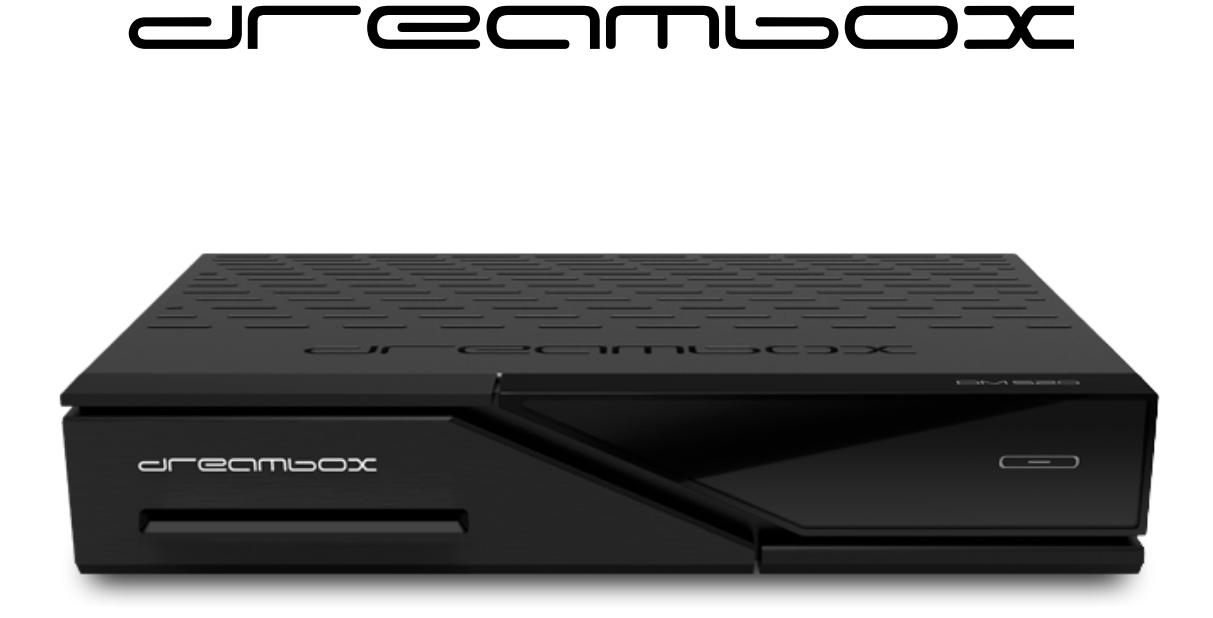

## **DM520 C/T2**

## **Bedienungsanleitung**

Digitaler DVB-C/T2 Empfangsreceiver für HDTV- und Radio-Programme.

HDTV

DVB-C/T2 Tuner

HVEC Support

Netzwerk-Schnittstelle

2000 DMIPS Prozessor

1x Smartcard-Leseschacht Dreamcrypt™

2x USB 2.0

HDMI®1.4a

Dreambox OS Dreambox API

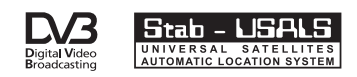

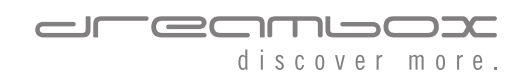

## **Vorwort**

Sehr geehrte Kundin, sehr geehrter Kunde, herzlichen Glückwunsch zum Kauf Ihrer Dreambox DM520 C/T2.

Diese Bedienungsanleitung soll Ihnen dabei helfen Ihre Dreambox richtig anzuschließen, die grundlegende Bedienung zu erlernen und darüber hinaus die zahlreichen Funktionen kennenzulernen.

Beachten Sie bitte, dass sich der Funktionsumfang Ihrer Dreambox durch Software-Updates stetig erweitert. Sollten Sie die Software Ihrer Dreambox aktualisiert haben oder Fehler in der Bedienungsanleitung feststellen, schauen Sie bitte in den Downloadbereich unserer Homepage <www.dreambox.de> ob eine aktualisierte Bedienungsanleitung zur Verfügung steht.

Wir wünschen Ihnen viel Freude mit Ihrer Dreambox DM520 C/T2.

Die Dreambox DM520 C/T2 trägt das CC-Zeichen und erfüllt alle erforderlichen EU-Normen.

Dolby und das Doppel-D-Symbol sind eingetragene Warenzeichen von Dolby Laboratories.

HDMI® , das HDMI-Logo und "High Definition Multimedia Interface" sind Marken oder eingetragene Marken von HDMI Licensing LLC.

Änderungen und Druckfehler vorbehalten.

# **Inhaltsverzeichnis**

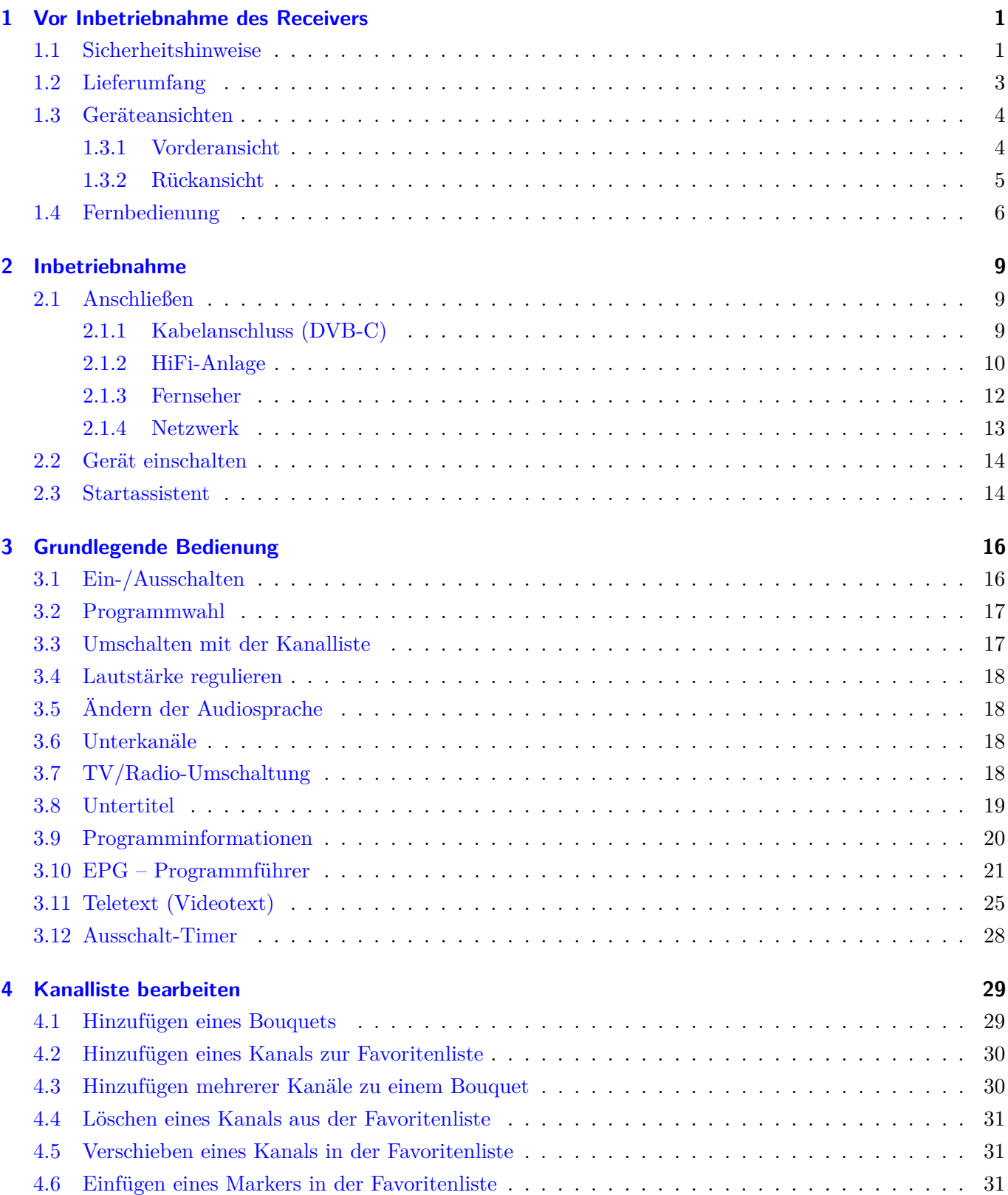

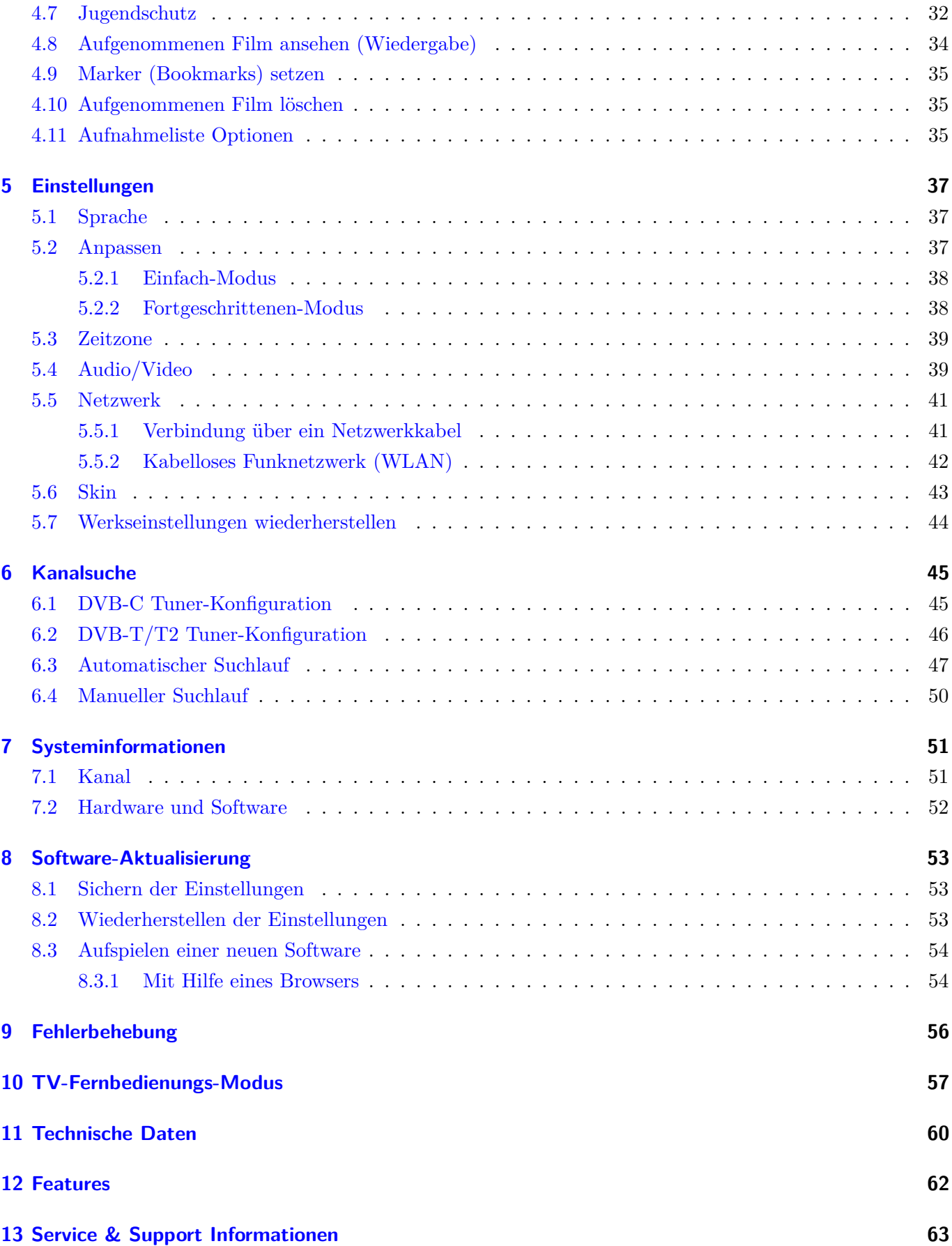

# <span id="page-4-0"></span>**Kapitel 1**

## **Vor Inbetriebnahme des Receivers**

## <span id="page-4-1"></span>**1.1 Sicherheitshinweise**

Bevor Sie Ihre Dreambox in Betrieb nehmen, sollten Sie zu Ihrem Schutz die Sicherheitshinweise gut durchlesen. Der Hersteller übernimmt keine Haftung für Schäden, die durch unsachgemäße Handhabung und durch Nichteinhaltung der Sicherheitsvorkehrungen entstanden sind.

- Das Gerät muss so aufgestellt werden, dass es ausreichend belüftet wird.
- Der Deckel des Gerätes darf nicht abgedeckt werden und muss ausreichenden Abstand zu anderen Geräten haben. Die Lüftungsschlitze des Gerätes müssen immer frei bleiben, um die Wärmeabfuhr aus dem Inneren des Gerätes zu gewährleisten.
- Stellen Sie keine Vasen oder andere mit Flüssigkeit gefüllte Behältnisse auf das Gerät. Das Gerät darf keinem Tropf- oder Spritzwasser ausgesetzt werden.
- Es dürfen keine brennbaren Gegenstände, wie Kerzen oder Öllampen auf das Gerät gestellt werden.
- Das Gerät darf nur in gemäßigtem Klima betrieben werden.
- Niemals das Gerät selber öffnen! Es besteht die Gefahr eines Stromschlages. Sollte es einmal erforderlich sein das Gerät zu öffnen, wenden Sie sich bitte an geschultes Personal.

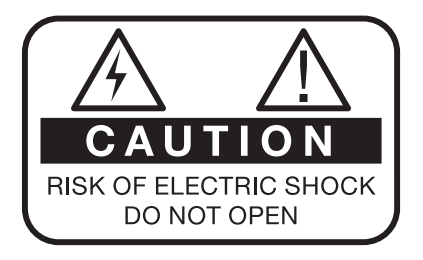

• Stecken Sie niemals irgendwelche fremden Metallgegenstände in die Einschübe oder Lüftungsschlitze des Gerätes.

### **Betriebspausen**

- Wird das Gerät längere Zeit nicht betrieben, ziehen Sie bitte den Stecker des Stromkabels aus der Steckdose.
- Während eines Gewitters sollte das Gerät ebenfalls vom Strom getrennt werden.

## **Zusätzliche Sicherheitshinweise**

- Anschluss an die Kabeldose bzw. terrestrische Antenne: Schalten Sie die Dreambox aus, bevor Sie das Antennenkabel anschließen oder entfernen.
- Anschluss an den Fernseher: Schalten Sie die Dreambox aus, bevor Sie das HDMI-Kabel an Ihren Fernseher anschließen.
- Das Gerät ist umgehend vom Strom zu trennen, wenn das Stromkabel oder der Stromstecker Beschädigungen aufweisen.
- Das Gerät ist umgehend vom Strom zu trennen, wenn es Feuchtigkeit ausgesetzt wurde oder Feuchtigkeit eingedrungen ist.
- Das Gerät ist umgehend vom Strom zu trennen, wenn starke äußere Beschädigungen festgestellt werden.
- Setzen Sie Ihre Dreambox nicht direkter Sonnenbestrahlung, Blitzen oder Regen aus.
- Reinigung:

Ziehen Sie das Stromkabel der Dreambox aus der Steckdose, bevor Sie Ihre Dreambox reinigen. Benutzen Sie einen leicht angefeuchteten Lappen ohne Reinigungsmittel.

- Schließen Sie Ihre Dreambox nur an Steckdosen an, die hierfür auch geeignet sind. Hierbei darf es nicht zu Überlastungen kommen.
- Achten Sie bitte darauf, dass die Batterien Ihrer Fernbedienung keiner Hitze ausgesetzt werden dürfen, da sie sonst explodieren könnten.

## **Entsorgungshinweise**

Die Verpackung der Dreambox besteht ausschließlich aus wieder verwertbaren Materialien. Bitte führen Sie diese entsprechend sortiert dem "Dualen System" zu. Dieses Produkt darf am Ende seiner Lebensdauer nicht über den normalen Haushaltsabfall entsorgt werden, sondern muss an einem Sammelpunkt für das Recycling von elektrischen und elektronischen Geräten abgegeben werden.

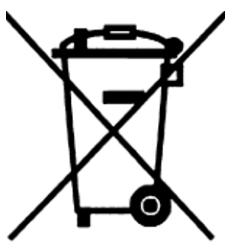

Das Symbol auf dem Produkt, der Gebrauchsanleitung oder der Verpackung weist darauf hin. Die Werkstoffe sind gemäß ihrer Kennzeichnung wieder verwertbar. Mit der Wiederverwendung, der stofflichen Verwertung oder anderen Formen der Verwertung von Altgeräten leisten Sie einen wichtigen Beitrag zum Schutze unserer Umwelt. Bitte erfragen Sie bei der Gemeindeverwaltung die zuständige Entsorgungsstelle.

Achten Sie darauf, dass die leeren Batterien der Fernbedienung sowie Elektronikschrott nicht in den Hausmüll gelangen, sondern sachgerecht entsorgt werden (Rücknahme durch den Fachhandel, Sondermüll).

## <span id="page-6-0"></span>**1.2 Lieferumfang**

Überprüfen Sie die Lieferung auf Vollständigkeit.

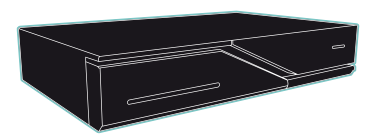

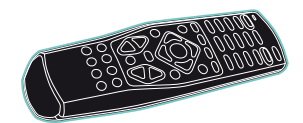

Dreambox DM520 C/T2 Fernbedienung (Abb. ähnlich) Kurzanleitung

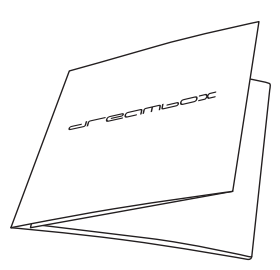

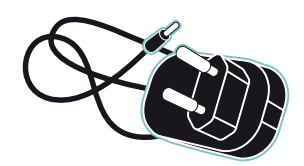

HDMI-Kabel Stecker-Netzteil

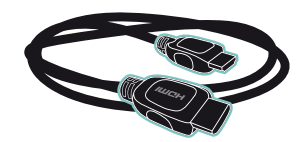

## <span id="page-7-0"></span>**1.3 Geräteansichten**

### <span id="page-7-1"></span>**1.3.1 Vorderansicht**

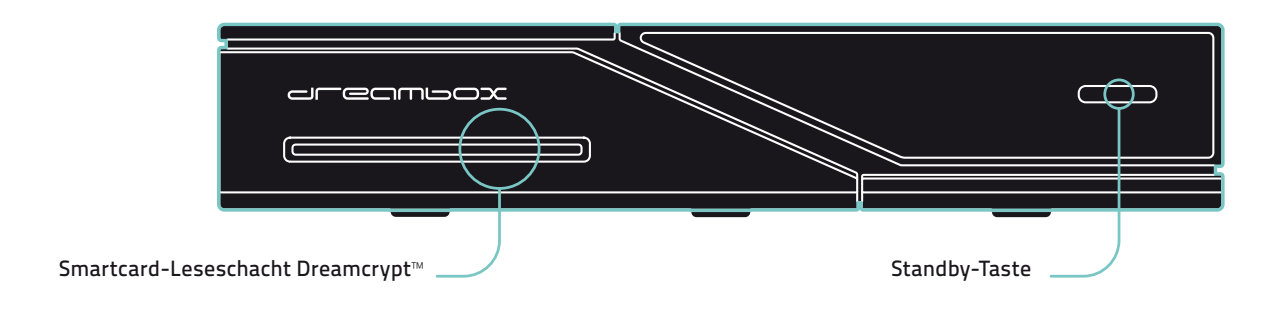

**Smartcard-Leser** Stecken Sie Ihre Dreamcrypt Smartcard mit dem Chip nach unten und nach vorne gerichtet in den Smartcard-Leser.

**Touch Standby-Taste** schaltet Ihre Dreambox ein bzw. aus.

#### <span id="page-8-0"></span>**1.3.2 Rückansicht**

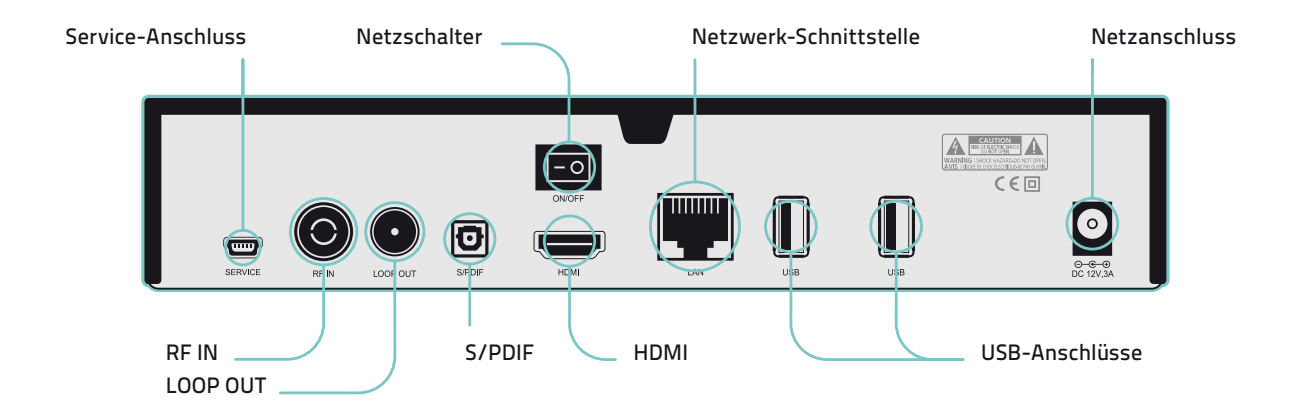

- **Service-Schnittstelle** dient zum Update der Betriebssoftware und der Vorprogrammierung mittels PC. An dieser Schnittstelle schließen Sie bitte ein Mini-USB-auf-USB Kabel an.
- **Antennen-Eingang (DVB-C/T Tuner)** Schließen Sie hier das Kabel Ihrer Antenne an.
- **Antennen-Ausgang (DVB-C/T Tuner)** Hier können Sie optional Ihren Fernseher oder Videorekorder anschließen.
- **Optischer Audio-Ausgang digital (Toslink)** Sollte Ihr Verstärker über einen entsprechenden optischen Eingang verfügen, verbinden Sie die Buchse DIGITAL AUDIO an der Dreambox über ein optisches Kabel (Toslink) mit dem optischen Eingang Ihres Verstärkers. Ebenso steht an diesem Ausgang, falls gesendet, dass Dolby Digital-Signal (AC3) zur Verfügung.
- **Netzschalter** Mittels des Netzschalters schalten Sie Ihre Dreambox aus. **!!! WICHTIG !!!** Ziehen Sie vor dem Öffnen des Gerätes immer das Stromkabel aus der Steckdose!
- **HDMI®-Anschluss** Am HDMI®-Anschluss schließen Sie Ihr TV-Gerät mit entsprechendem Eingang an.
- **Netzwerk-Schnittstelle (Ethernet 10/100Mbit, RJ45)** dient als Kommunikationsschnittstelle mittels HTTP, FTP, NFS, Telnet, SSH und Samba. Ebenso zum Update der Betriebssoftware und der Vorprogrammierung mittels PC. An dieser Schnittstelle schließen Sie bitte Ihr Netzwerkkabel an.
- **2x USB 2.0 Schnittstelle** dient zum Anschluss von USB 2.0 kompatiblen Geräten. Der Umfang der unterstützten Geräte ist softwareabhängig und wird stets weiterentwickelt.
- **Netzteil-Anschluss** Schließen Sie hier bitte das mitgelieferte Stecker-Netzteil an. Der Stromstecker darf nur in die dafür vorgesehene Steckdose 110V/60Hz oder 230V/50Hz gesteckt werden.

## <span id="page-9-0"></span>**1.4 Fernbedienung**

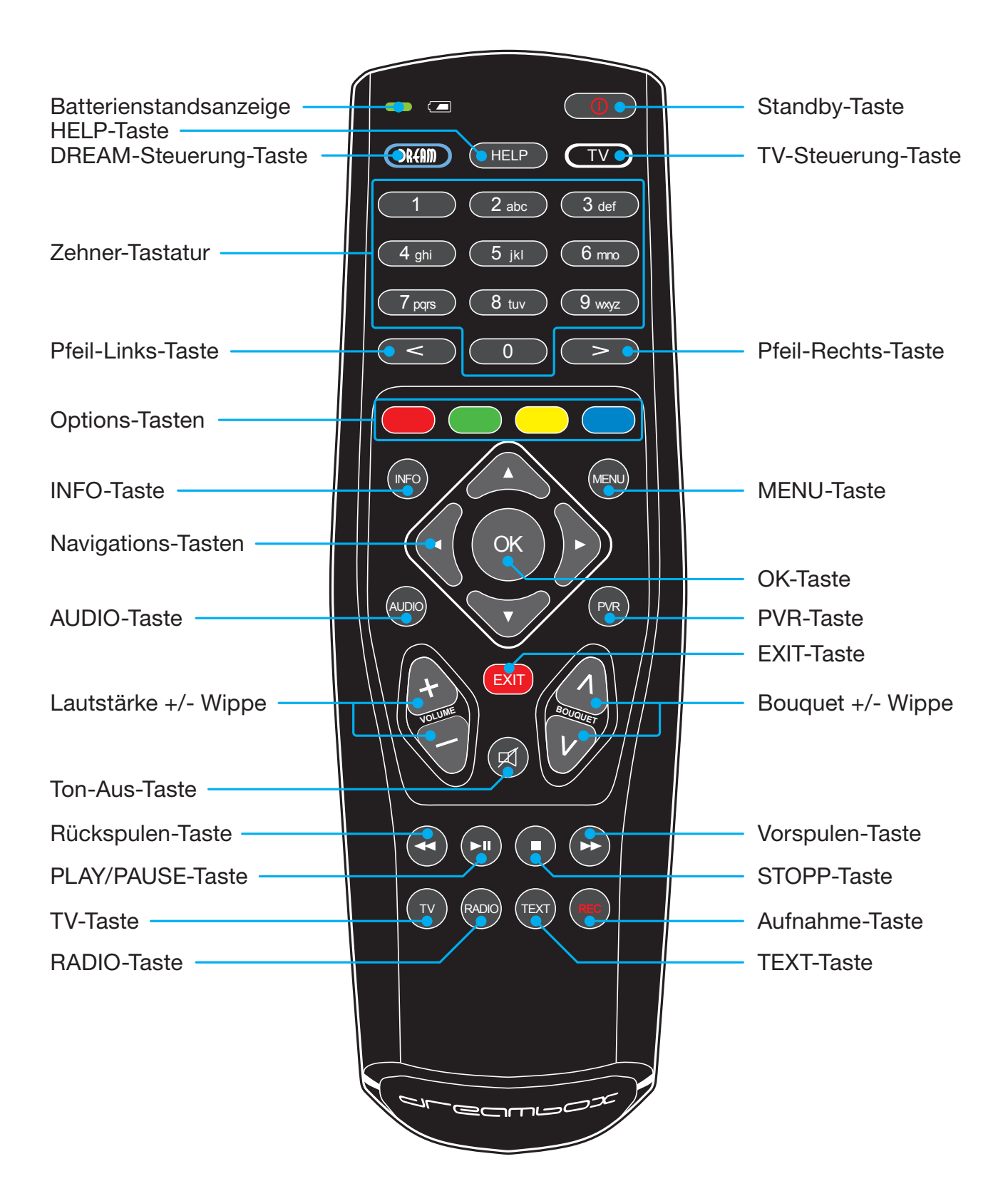

**Batteriestandsanzeige** zeigt den Status des Batteriestands an.

- **Standby-Taste** schaltet Ihre Dreambox ein bzw. aus. (siehe *Punkt [3.1](#page-19-1) Ein-/Ausschalten* auf Seite [16\)](#page-19-1)
- **DREAM-Steuerung-Taste** schaltet Ihre Fernbedienung in den Dreambox-Fernbedienungsmodus. Diese leuchtet dann bei jedem Tastendruck kurz auf.
- **HELP-Taste** öffnet das Hilfemenü.
- **TV-Steuerung-Taste** schaltet Ihre Fernbedienung in den TV-Fernbedienungs-Modus, um Ihren einprogrammierten Fernseher bedienen zu können. Diese leuchtet dann bei jedem Tastendruck kurz auf. (siehe *Kapitel [10](#page-60-0) TV-Fernbedienungs-Modus* auf Seite [57\)](#page-60-0)
- **Zehner-Tastatur** dient zur direkten Eingabe/Auswahl einer Ihnen bekannten Kanalnummer. Die Kanalnummer finden Sie links vor dem Kanalnamen in der Kanalliste. Ebenso dient die **Zehner-Tastatur** zur Eingabe der Videotextseitenzahl wenn Sie sich im Dreambox-Fernbedienungs-Modus befinden und der Sender auch Videotextinformationen ausstrahlt.
- **Pfeil-Links- und Pfeil-Rechts-Taste** schaltet zwischen den letzten 20 gesehenen Kanälen um. Wenn Sie einen Unterkanal (siehe *Punkt [3.6](#page-21-2) Unterkanäle* auf Seite [18\)](#page-21-2) ausgewählt haben, können Sie mit den Tasten zum nächsten Unterkanal weiterschalten. Des Weiteren können Sie in Texteingabefenstern Zeichen löschen.
- **Options-Tasten** Alle möglichen Optionen werden über vier farbige Punkte (**rot, grün, gelb, blau**) angezeigt, und können über diese **Optionstasten** aktiviert werden. Je nach Menü wechseln die Optionen und werden in jedem Menü entsprechend bezeichnet.
- **INFO-Taste** Ist kein OSD Menü auf Ihrem Fernsehgerät gewählt (sichtbar) und Sie befinden sich im TVoder RADIO-Modus, ruft die **INFO-Taste** die EPG-Informationen des gewählten Senders, sofern verfügbar, auf.
- **MENU-Taste** Befinden Sie sich im TV- oder RADIO-Modus, öffnet sich durch Drücken der **MENU-Taste** das Hauptmenü im OSD (On Screen Display). Das Hauptmenü enthält die folgenden Funktionen:

Erreichbar sind diese Funktionen durch Benutzen der **Navigationstasten (AV)**. Befinden Sie sich in einer Kanalliste, öffnet sich durch Drücken der **MENU-Taste** das Kanallisten-Menü. Die angezeigten Optionen hängen davon ab, in welcher Kanalliste Sie das Kanallisten-Menü aufrufen.

- **Navigationstasten** Die Bedienung der Menüs erfolgt generell mit den **Navigationstasten (▲▼**←). Um in ein Untermenü zu gelangen, bestätigen Sie dieses dann mit der **OK-Taste**.
- **OK-Taste** dient zum Bestätigen Ihrer Auswahl in der Menü- und Kanallistennavigation. Ist kein OSD Menü auf Ihrem Fernsehgerät sichtbar, bringt die **OK-Taste** die Infobar zum Vorschein.
- **AUDIO-Taste** zeigt eine Übersicht, der vom Sender angebotenen Tonspuren an.
- **VIDEO-Taste** öffnet die Aufnahme-Liste.
- **Lautstärke +/- Taste** regelt die Lautstärke, + für lauter und für leiser.
- **EXIT-Taste** dient zum Verlassen aller Menüs und Kanallisten.
- **Ton-Aus-Taste** schaltet den Ton stumm. Es erscheint ein Symbol in der oberen linken Ecke auf Ihrem Fernsehbildschirm. Ein nochmaliger Druck auf diese Taste schaltet den Ton wieder ein. Ebenso können Sie den Ton wieder aktivieren, indem Sie die **Lautstärke +/- Taste** einmal kurz drücken. In Texteingabefenstern können Sie mit der **Ton-Aus-Taste** ein Zeichen löschen.
- **Bouquet +/- Taste** ermöglicht das Wechseln der Bouquets (nächstes/vorheriges).
- **TV-Taste** Mit der **TV-Taste** gelangen Sie direkt in den TV-Modus.
- **RADIO-Taste** Mit der **RADIO-Taste** gelangen Sie in den RADIO-Modus.

**TEXT-Taste** ruft den Teletext (Videotext) auf.

## **Wichtige Hinweise zur Bedienung**

Über das OSD (On Screen Display) wird die Bedienung der Dreambox stark vereinfacht. Es dient dazu, Einstellungen vorzunehmen und Informationen anzuzeigen. Alle möglichen Optionen werden über vier farbige Punkte (**rot, grün, gelb, blau**) angezeigt und können über die Fernbedienung aktiviert werden.

Je nach Menü können die Optionen wechseln und werden in jedem Menü entsprechend bezeichnet.

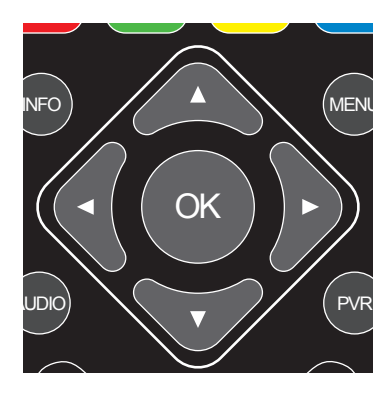

Die Bedienung der Menüs erfolgt generell mit den **Navigationstasten (AVI)** auf Ihrer Fernbedienung.

Um in ein Untermenü zu gelangen, bestätigen Sie dieses dann mit der **OK-Taste**.

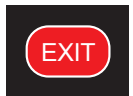

Alle Menüs und Kanallisten können über die **EXIT-Taste** wieder verlassen werden.

# <span id="page-12-0"></span>**Kapitel 2**

## **Inbetriebnahme**

## <span id="page-12-1"></span>**2.1 Anschließen**

Bevor Sie die Dreambox anschließen, lesen Sie bitte zunächst die Sicherheitshinweise unter *Punkt [1.1](#page-4-1) Sicherheitshinweise* auf Seite [1.](#page-4-1)

Im Folgenden wird Ihnen gezeigt wie Sie die Dreambox an , einen Kabelanschluss, eine terrestrische Antenne, eine HiFi-Anlage, einen Fernseher und ein Netzwerk anschließen.

### <span id="page-12-2"></span>**2.1.1 Kabelanschluss (DVB-C)**

Schließen Sie den Kabelanschluss über ein passendes Koaxialkabel an den Tuner-Eingang der Dreambox an.

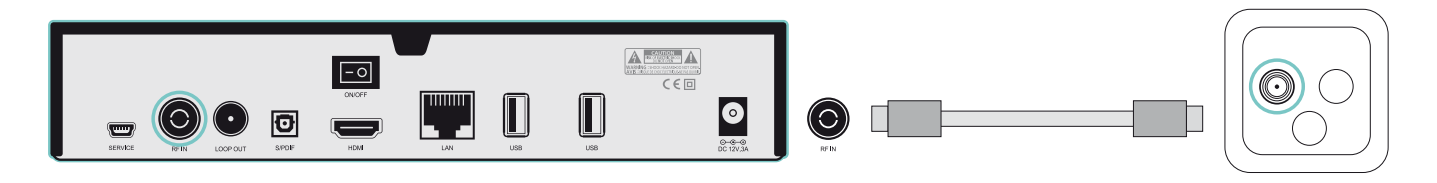

### <span id="page-13-0"></span>**2.1.2 HiFi-Anlage**

### **Anschluss über Lichtwellenleiter-Kabel**

Sollte Ihr Verstärker über einen entsprechenden optischen S/PDIF-Eingang verfügen, verbinden Sie die Buchse **S/PDIF** an der Dreambox über ein optisches Kabel (Toslink) mit dem optischen S/PDIF-Eingang Ihres Verstärkers.

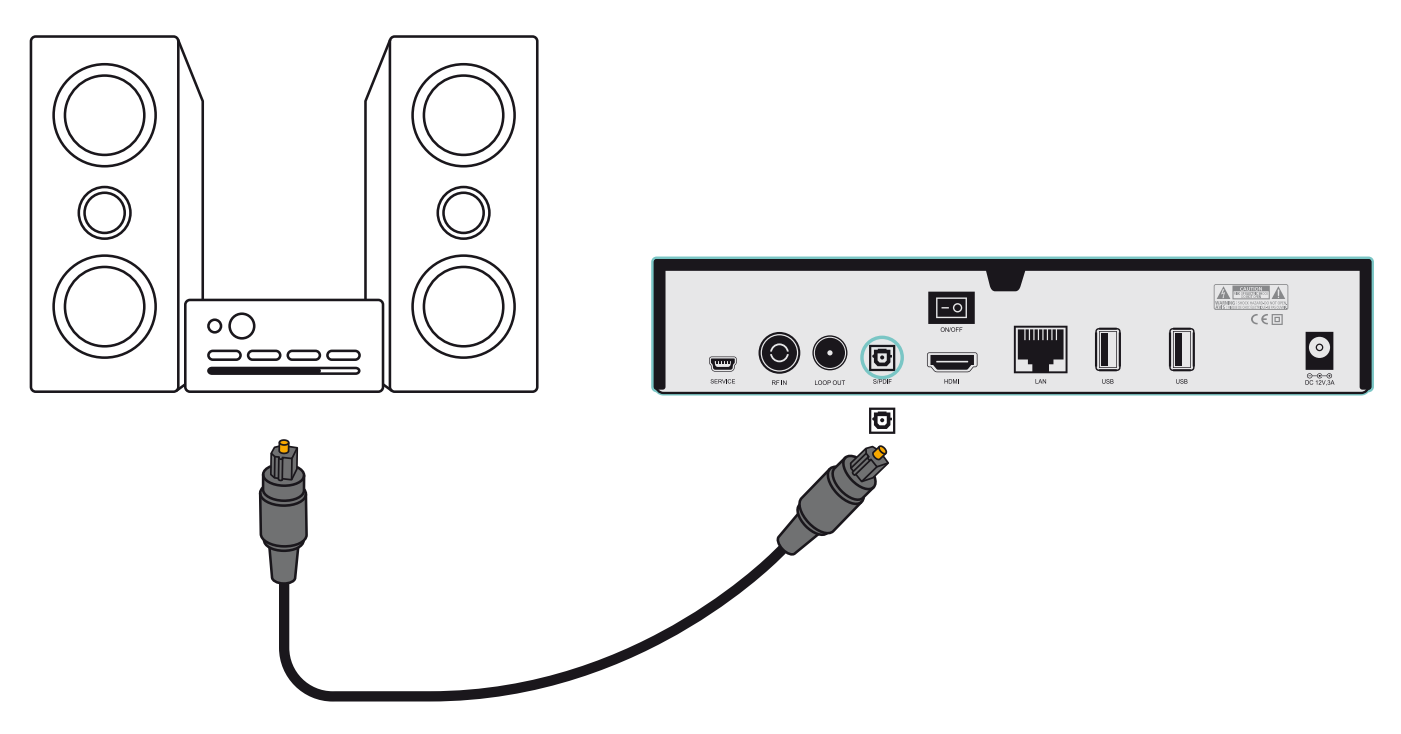

### **Anschluss über HDMI-Kabel**

Verbinden Sie mit Hilfe eines HDMI-Kabels den HDMI-Ausgang der Dreambox mit dem HDMI-Eingang Ihres AV-Receivers. Verbinden Sie dann mit einem weiteren HDMI-Kabel einen HDMI-Ausgang Ihres AV-Receivers mit einem HDMI-Eingang Ihres Fernsehers.

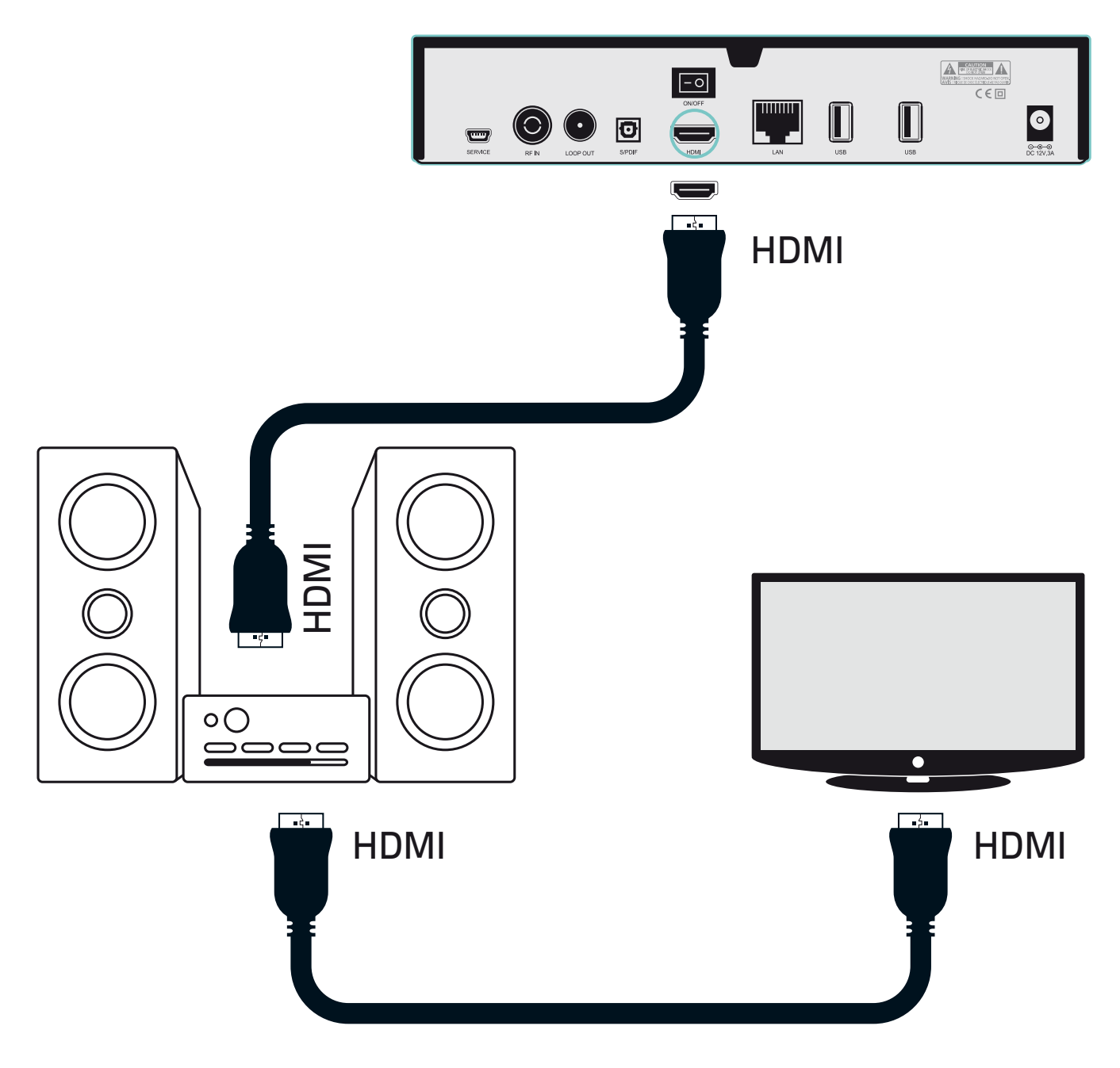

## <span id="page-15-0"></span>**2.1.3 Fernseher**

## **HDMI**

Verbinden Sie die Dreambox über ein HDMI-Kabel mit dem TV-Anschluss Ihres Fernsehgerätes.

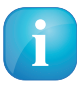

Verwenden Sie möglichst den HDMI-Anschluss. Durch die digitale Übertragung wird die bestmögliche Bildqualität gewährleistet! Mit Hilfe des mitgelieferten HDMI-Kabels können Sie Ihre Dreambox an den HDMI-Eingang Ihres Fernsehers anschließen!

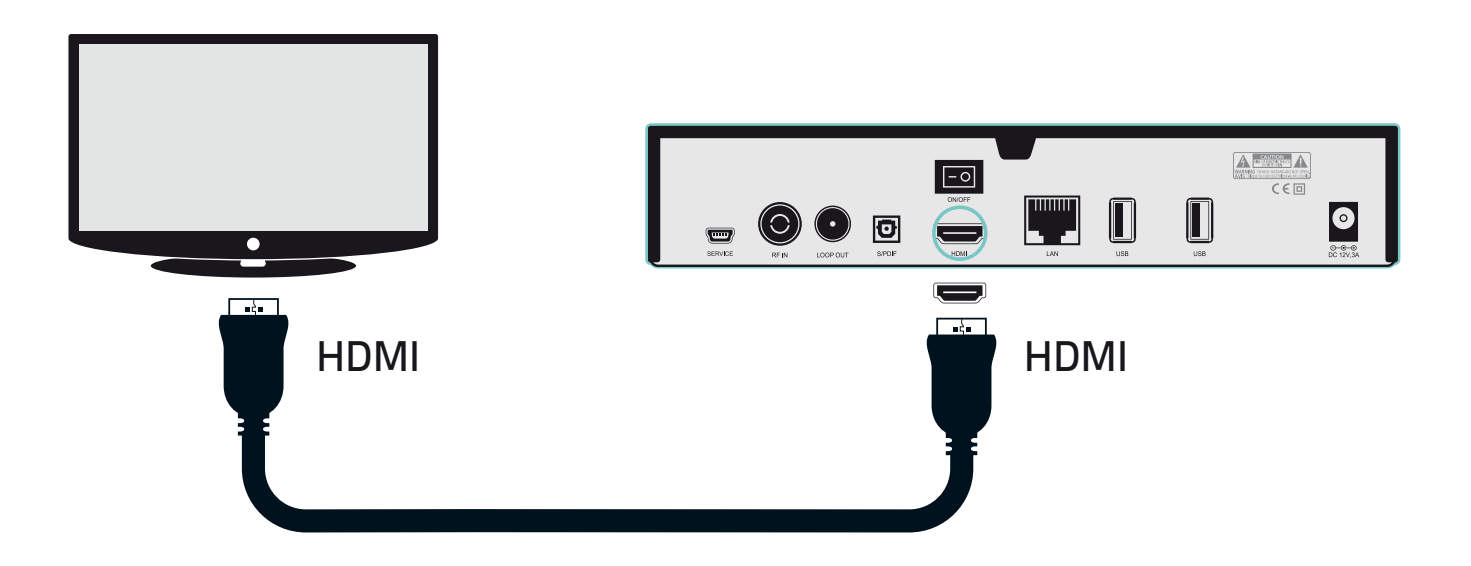

## <span id="page-16-0"></span>**2.1.4 Netzwerk**

**Verbindung über ein Netzwerk-Kabel**

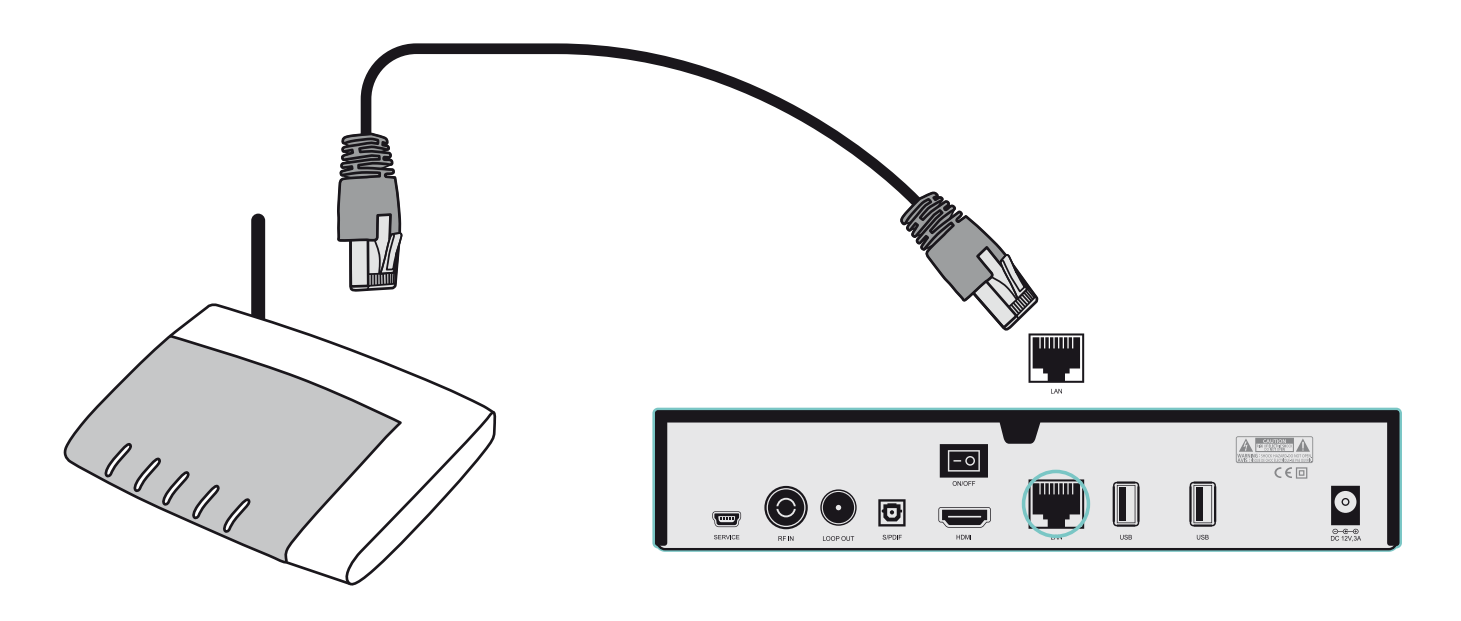

## <span id="page-17-0"></span>**2.2 Gerät einschalten**

- 1. Setzen Sie die Batterien unter Berücksichtigung der Polarität (+ und -) in das Batteriefach der Fernbedienung ein.
- 2. Stecken Sie das Stromkabel in das Steckernetzteil und verbinden Sie das Steckernetzteil mit der Dreambox. Der Stromstecker gehört in eine geeignete Steckdose 110V/60Hz oder 230V/50Hz.
- 3. Schalten Sie die Dreambox jetzt ein.

Sollten Sie Ihre Dreambox über eine abschaltbare Steckerleiste abschalten wollen, fahren Sie die Dreambox bitte immer vorher komplett runter (Standby). Näheres hierzu können Sie unter *Punkt [3.1](#page-19-1) Ein-/Ausschalten* auf Seite [16](#page-19-1) nachlesen.

## <span id="page-17-1"></span>**2.3 Startassistent**

Nach dem Einschalten empfängt Sie der Startassistent. Mit dessen Hilfe können Sie die Grundeinstellungen Ihrer Dreambox vornehmen. Folgen Sie den Anweisungen am Bildschirm und benutzen Sie die dabei die Navigationstasten ( $\blacktriangle$ V $\blacktriangleleft$ ) und die OK-Taste. Mit Hilfe der roten Optionstaste können Sie die gewünschte Sprache einstellen.

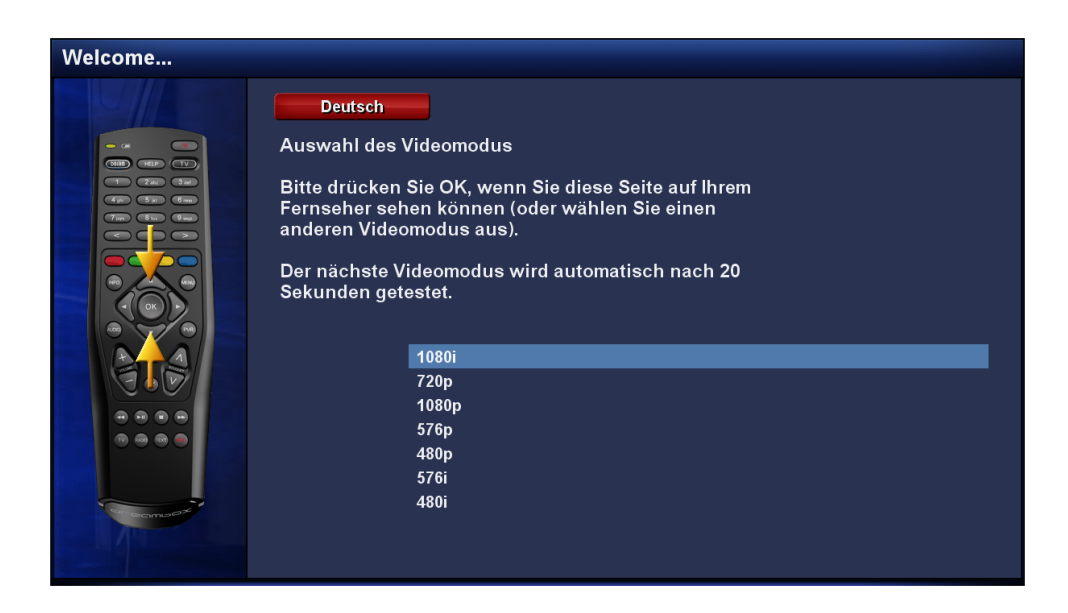

#### **Video-Ausgang**

Als erstes werden nach kurzer Zeit automatisch die verschiedenen TV-Ausgänge - in einem Abstand von 20 Sekunden - durchprobiert. Wenn Sie ein Bild auf Ihrem Fernseher sehen, drücken Sie die **OK-Taste**. Sollten Sie einen anderen Video-Ausgang bevorzugen, wählen Sie diesen bitte mit den **Navigationstasten** ( $\blacktriangle$ **)** aus und bestätigen mit der **OK-Taste**.

#### **Sprache**

Wählen Sie mit den **Navigationstasten (AV)** Ihre gewünschte Menüsprache aus und bestätigen Sie mit der **OK-Taste**.

### **Tuner**

Informationen zu den Einstellungen lesen Sie bitte unter dem *Punkt [6.1](#page-48-1) DVB-C Tuner-Konfiguration* auf Seite [45](#page-48-1) bzw. *[6.2](#page-49-0) DVB-T/T2 Tuner-Konfiguration* auf Seite [46](#page-49-0) nach.

#### **Kanallisten installieren/Suchlauf**

Je nach Konfiguration der Tuner im vorherigen Schritt, erhalten Sie gegebenenfalls die Möglichkeit vorgefertigte Kanallisten zu installieren. Ansonsten werden Sie gefragt ob Sie einen Suchlauf durchführen wollen. Informationen zu den Einstellungen lesen Sie bitte unter dem *Punkt [6.3](#page-50-0) Automatischer Suchlauf* auf Seite [47](#page-50-0) nach.

#### **Automatischer Standby**

Wenn Sie keine Taste auf Ihrer Fernbedienung drücken, kann ihre Dreambox automatisch in den Standby-Modus wechseln. Stellen Sie die gewünschte Dauer ein bzw. deaktivieren sie die Option wenn die Box nie in den automatischen Standby wechseln soll.

#### **Jugendschutz**

Der Jugendschutz dient dazu ausgewählte Kanäle zu sperren. Informationen zu den Einstellungen lesen Sie bitte unter dem *Punkt [4.7](#page-35-0) Jugendschutz* auf Seite [32](#page-35-0) nach.

#### **Benutzermodus**

Je nach Erfahrung in der Bedienung der Dreambox, können Sie die Konfigurationsmöglichkeiten durch Wechseln des Benutzermodus vergrößern bzw. einschränken. Informationen zu den Einstellungen lesen Sie bitte unter dem *Punkt [5.2](#page-40-3) Benutzermodus* auf Seite [37](#page-40-3) nach.

#### **Favoriten**

Ihre Dreambox bietet die Möglichkeit mehrere Favoritenlisten anzulegen. Deaktivieren Sie die Option, wenn Sie eine vereinfachte Navigation mit nur einer Favoritenliste bevorzugen, ansonsten aktivieren Sie die Option. Mehr Informationen zu der Option lesen Sie bitte unter dem *Punkt [5.2.2](#page-41-1) Fortgeschrittenen-Modus* auf Seite [38](#page-41-1) nach.

#### **Netzwerk**

Der Netzwerk-Assistent hilft Ihnen dabei, die Netzwerkeinstellungen Ihrer Dreambox vorzunehmen. Informationen zu den Einstellungen lesen Sie bitte unter dem *Punkt [5.5](#page-44-0) Netzwerk* auf Seite [41](#page-44-0) nach.

# <span id="page-19-0"></span>**Kapitel 3**

## **Grundlegende Bedienung**

## <span id="page-19-1"></span>**3.1 Ein-/Ausschalten**

Ihre Dreambox besitzt einen Idle-Modus und einen Standby-Modus. Die beiden Modi unterscheiden sich in ihrem Stromverbrauch, und der Zeit, die es benötigt, bis die Dreambox wieder betriebsbereit ist.

- Idle Mode ca. 1 Sekunde (höherer Stromverbrauch)
- Standby ca. 15 Sekunden (niedrigerer Stromverbrauch)

#### **Idle Mode**

Um Ihre Dreambox in den Idle-Modus zu versetzen, drücken Sie bitte einmal kurz die **Standby-Taste** auf Ihrer Fernbedienung oder direkt an der Dreambox.

#### **Standby**

Um Ihre Dreambox in den Standby-Modus zu versetzen gibt es drei Möglichkeiten.

- 1. Halten Sie die **Standby-Taste** auf der Fernbedienung drei Sekunden lang gedrückt.
- 2. Drücken Sie die **MENU-Taste**, wählen Sie mit den **Navigationstasten (AV)** den Menüpunkt *"Standby / Neustart"* aus und bestätigen mit der **OK-Taste**. Wählen Sie mit den **Navigations**tasten ( $\triangle$ **v**) den Menüpunkt "*Standby"* aus und bestätigen Sie mit der **OK-Taste**.
- 3. Halten Sie die **Standby-Taste** an der Dreambox für 5 Sekunden gedrückt. In diesem Fall darf kein OSD Menü auf dem Fernseher zu sehen sein, ansonsten schließen Sie dieses mit der **EXIT-Taste**.

Alle Einstellungen werden nun gespeichert und Ihre Dreambox fährt in den Standby-Modus (Stromersparnis!).

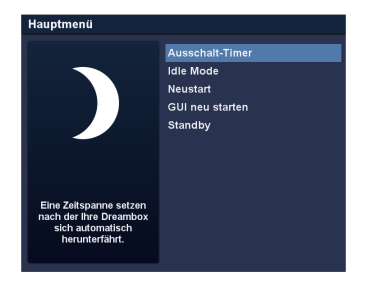

Das *Standby / Neustart*-Menü.

Wählen Sie mit den **Navigationstasten (AV)** die gewünschte Option und bestätigen Sie diese mit der **OK-Taste**.

**Ausschalt-Timer** Schaltet die Dreambox zu einem gewünschten Zeitpunkt in den Standby-Modus bzw. in den Deep-Standby-Modus. (siehe *Punkt [3.12](#page-31-0) Ausschalt-Timer* auf Seite [28\)](#page-31-0)

**Idle Mode** Schaltet die Dreambox in den Idle-Modus.

**Neustart** Die Dreambox wird neu gestartet.

**Standby** Schaltet die Dreambox in den Standby-Modus.

## <span id="page-20-0"></span>**3.2 Programmwahl**

Mit den **Navigationstasten** ( $\blacktriangleleft$ ) schalten Sie zum vorherigen bzw. nächsten Kanal.

Mit der **Ziffer 0** können Sie zwischen den beiden zuletzt gesehenen Kanälen hin- und herschalten. Dies ist eine nützliche Funktion wenn Sie in einer Werbepause umgeschaltet haben und überprüfen wollen, ob auf dem zuletzt gesehenen Kanal der Film bzw. die Sendung schon wieder angefangen hat.

Mit der **Pfeil-Links-** und der **Pfeil-Rechts-Taste** können Sie zwischen den letzten 20 gesehenen Kanälen umschalten.

## <span id="page-20-1"></span>**3.3 Umschalten mit der Kanalliste**

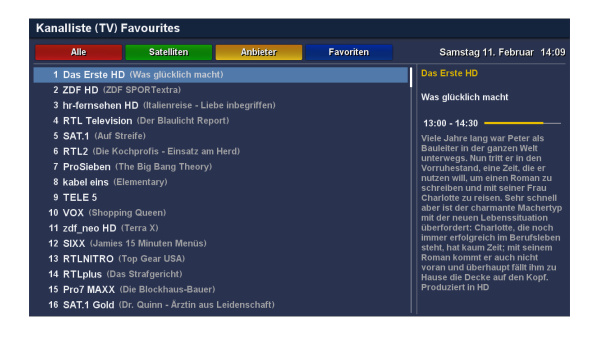

Drücken Sie die **Navigationstaste (▲ oder ▼)**. Es öffnet sich die Kanalliste.

Wählen Sie mit den **Navigationstasten** (AV) den gewünschten Kanal aus und drücken Sie dann die **OK-Taste**.

## <span id="page-21-0"></span>**3.4 Lautstärke regulieren**

Mit der **Volume +/- Taste** regeln Sie die Lautstärke. + für lauter und - für leiser.

Mit der **Ton-Aus-Taste** schalten Sie den Ton stumm. Es erscheint ein Symbol in der oberen linken Ecke auf Ihrem Fernsehbildschirm.

## <span id="page-21-1"></span>**3.5 Ändern der Audiosprache**

Drücken Sie im TV- oder RADIO-Modus die **AUDIO-Taste**.

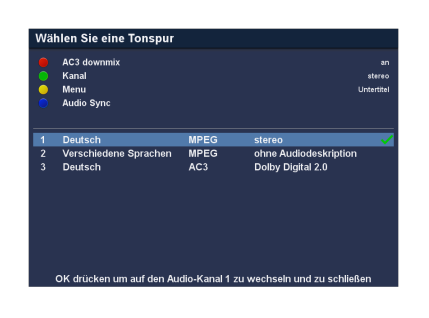

Wählen Sie mit den **Navigationstasten** (AV) Ihre gewünschte Audiospur aus und drücken Sie die **OK-Taste**, um diese zu aktivieren.

Der Inhalt dieses Menüs ist abhängig vom gewählten Kanal.

**AC3-Downmix:** Drücken Sie die **rote Optionstaste** um den *"AC3-Downmix"* (siehe *Punkt [5.4](#page-42-1) Audio/Video* auf Seite [39\)](#page-42-1) Ein- bzw. Auszuschalten.

## <span id="page-21-2"></span>**3.6 Unterkanäle**

Der grüne Punkt links von "Unterkanäle" in der Infobar erscheint, sofern der gewählte Kanal Unterkanäle zur Verfügung stellt.

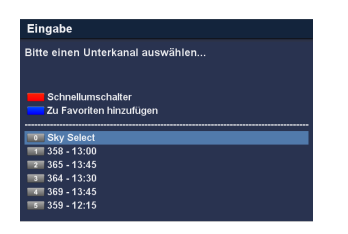

Drücken Sie die **grüne Optionstaste** im TV-Modus, so erscheint das Menü "Unterkanäle".

Wählen Sie mit den **Navigationstasten** (AV) einen der Unterkanäle aus und drücken Sie dann die **OK-Taste**.

Sie können nun mit der **Pfeil-Links/Rechts-Taste** zum nächsten Unterkanal weiterschalten.

## <span id="page-21-3"></span>**3.7 TV/Radio-Umschaltung**

Mit der **RADIO-Taste** gelangen Sie in den RADIO-Modus und mit der **TV-** oder **EXIT-Taste** können Sie diesen wieder verlassen.

## <span id="page-22-0"></span>**3.8 Untertitel**

Führen Sie folgende Schritte aus:

- 1. Drücken Sie im TV- oder RADIO-Modus die **AUDIO-Taste**.
- 2. Drücken Sie die **gelbe Optionstaste**. Es öffnet sich eine Liste mit den verfügbaren Untertiteln.
- 3. Wählen Sie mit den Navigationstasten (AV) eine Untertitel-Seite aus und drücken Sie die OK-**Taste** um diese zu aktivieren.

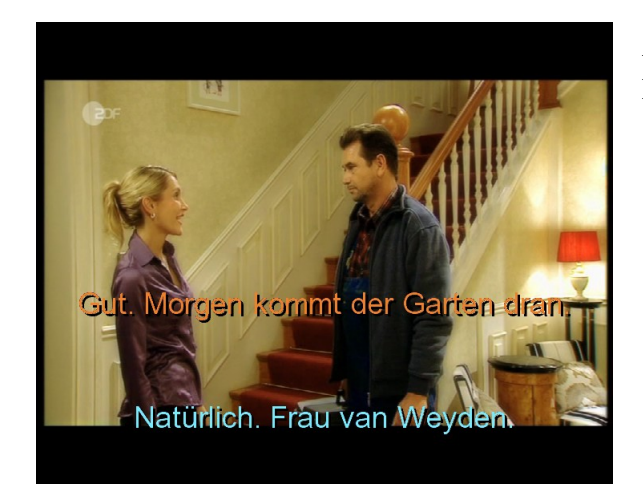

Auf dem Bild links sehen Sie ein Beispiel einer Untertitel-Darstellung.

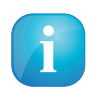

Bedenken Sie, dass nicht jeder Kanal bzw. nicht jede Sendung mit Untertiteln gesendet wird. Sollten keine Untertitel zur Verfügung stehen, bleibt die Untertitel-Liste leer.

Um die Untertitel-Anzeige wieder abzuschalten, gehen Sie wie folgt vor:

- 1. Drücken Sie im TV- oder RADIO-Modus die **AUDIO-Taste**.
- 2. Drücken Sie die **gelbe Optionstaste**. Es öffnet sich eine Liste mit den aktivierten Untertiteln.
- 3. Wählen Sie mit den **Navigationstasten (AV)** die aktivierte Untertitel-Seite aus und drücken Sie die **OK-Taste** um diese zu deaktivieren.

## <span id="page-23-0"></span>**3.9 Programminformationen**

Die Infobar erscheint beim Programmwechsel und zeigt Ihnen die folgenden Informationen an. Durch Drücken der **OK-Taste** lässt sie sich jederzeit anzeigen.

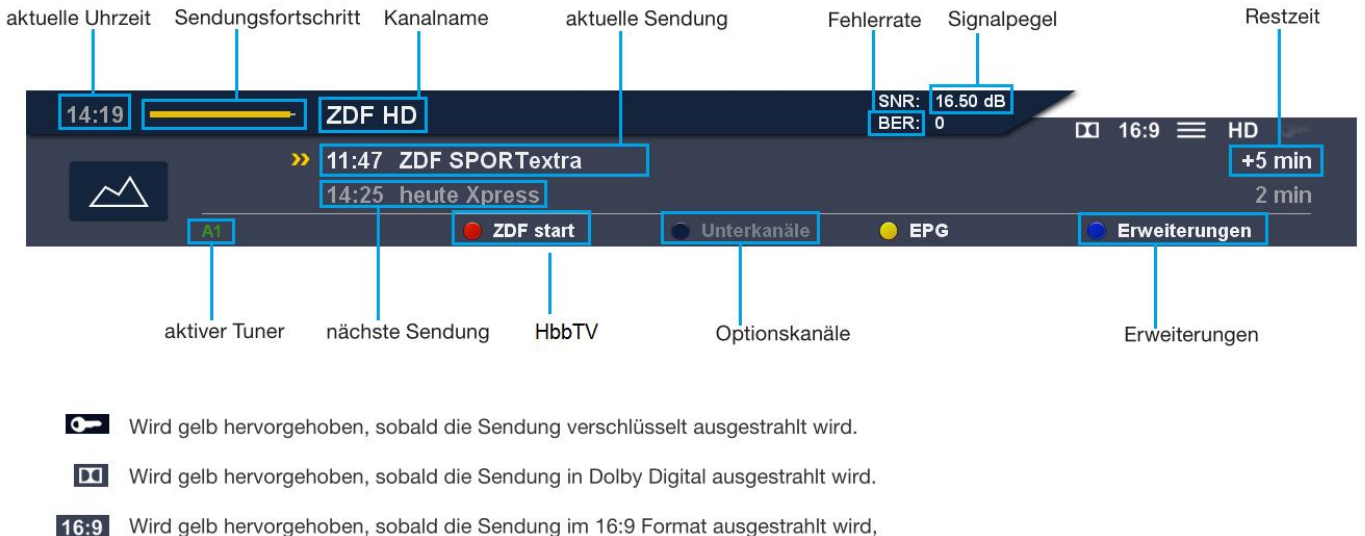

Wird gelb hervorgehoben, sobald die Sendung im 16:9 Format ausgestrahlt wird, ansonsten gilt das 4:3 Format.

 $\equiv$ Wird gelb hervorgehoben, sobald Teletext auf dem Sender zur Verfügung steht.

Blinkt, wenn eine Aufnahme aktiv ist.

**REC** 

## <span id="page-24-0"></span>**3.10 EPG – Programmführer**

Der Electronic Program Guide (EPG) (zu deutsch elektronischer Programmführer) zeigt Ihnen ähnlich einer Fernsehzeitschrift, Informationen zum Fernsehprogramm an.

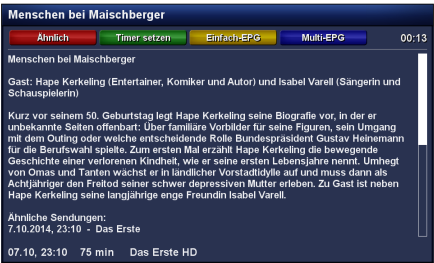

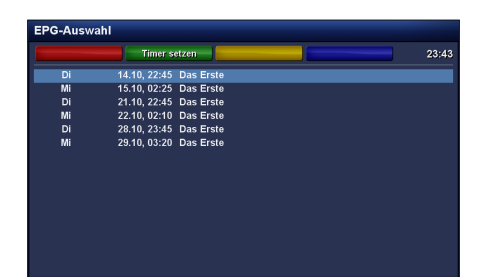

Drücken Sie die **INFO-Taste** im TV-Modus, so erhalten Sie nähere Informationen zur aktuellen Sendung und durch anschließendes Drücken der **Navigationstaste (**I**)**, zu der darauf folgenden Sendung.

Durch Drücken der **gelben Optionstaste** öffnet sich der *"Einfach-EPG"* (siehe *Punkt [3.10](#page-25-0) Einfach-EPG* auf Seite [22\)](#page-25-0) und durch Drücken der **blauen Optionstaste** der *"Multi-EPG"* (siehe Punkt [3.10](#page-26-0) auf Seite [23\)](#page-26-0).

Es werden automatisch weitere Ausstrahlungstermine für die Sendung gesucht und wenn ein Termin bzw. mehrere Termine gefunden wurden, erscheint die Beschriftung "Ähnlich" im roten Fenster.

Drücken Sie nun die **rote Optionstaste**, es öffnet sich die Ansicht mit weiteren Ausstrahlungsterminen.

Über die **grüne Optionstaste** können Sie nun einen Timer für diesen Wiederholungstermin hinzufügen.

### <span id="page-25-0"></span>**Einfach-EPG**

In dieser Ansicht erhalten Sie kanalbezogene Informationen über die Sendeabfolge.

Führen Sie folgende Schritte aus:

- 1. Drücken Sie die **INFO-Taste**.
- 2. Drücken Sie die gelbe Optionstaste um in die "Einfach-EPG" Ansicht zu wechseln.

Sie gelangen ebenfalls zu dieser Ansicht, wenn Sie folgende Schritte ausführen:

- 1. Halten Sie die **INFO-Taste** für etwa 2 Sekunden gedrückt. Wählen Sie mit den **Navigationstasten (**NH**)** den Menüpunkt *"Zeige einfaches Sender-EPG"* aus und drücken Sie die **OK-Taste**. oder
- 2. Drücken Sie die Navigationstaste (▲oder ▼) um die Kanalliste öffnen. Wählen Sie mit den Navi**gationstasten (**NH**)** einen Kanal aus und drücken Sie die **INFO-Taste**. Auf diese Weise können Sie schnell den "*Einfach-EPG"* jedes Kanals lesen.

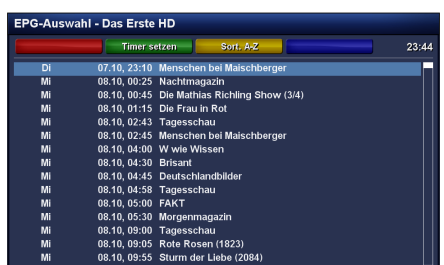

Über die **gelbe Optionstaste** können Sie den "*Einfach-EPG"* entweder **alphabetisch** oder **nach der Zeit** sortieren.

Mit der **Pfeil-Links-** und der **Pfeil-Rechts-Taste** können Sie zum Einfach-EPG des nächsten bzw. vorherigen Kanals wechseln.

### <span id="page-26-0"></span>**Multi-EPG**

Führen Sie folgende Schritte aus:

- 1. Drücken Sie die **INFO-Taste**.
- 2. Drücken Sie die **blaue Optionstaste** um in die *"Multi-EPG"* Ansicht zu wechseln.

Mit der **blauen-** und der **gelben Optionstaste** wechseln Sie zwischen den Ansichten

*JETZT/NÄCHSTE/MEHR*. Mit der **grünen Optionstaste** haben Sie die Möglichkeit, für die gewählte Sendung, automatisch die Start und Endzeit für einen Timer zu übernehmen.

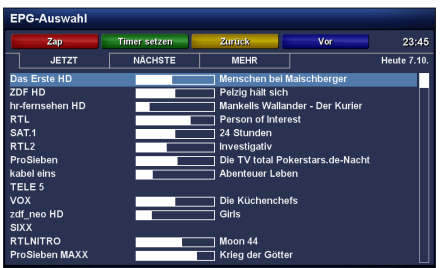

Wenn Sie die Option "Mehrere Bouquets erlauben" (siehe *Punkt* [5.2](#page-40-2) *Anpassen* auf Seite [37\)](#page-40-2) auf "ja" gestellt haben, kommt als erstes eine Bouquet-Auswahl, wählen Sie hier das Bouquet für welches Sie eine Multi-EPG Darstellung erhalten möchten.

In dieser Ansicht erhalten Sie einen Überblick über das aktuelle Fernsehprogramm, der in der linken Spalte angezeigten Kanäle. Rechts neben jedem Kanal werden grafisch der Sendungsfortschritt und daneben die aktuelle Sendung angezeigt.

Mit den Navigationstasten  $(\triangle\mathbf{v})$  lässt sich ein Kanal auswählen und durch Drücken der **roten Optionstaste**, auf diesen umschalten.

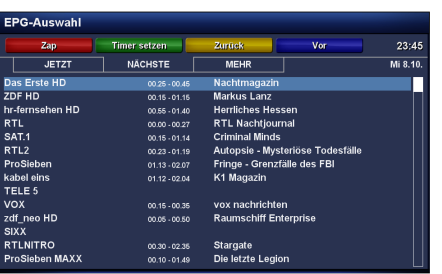

Überblick über das darauf folgende Fernsehprogramm.

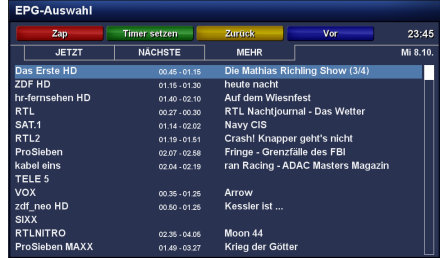

Überblick über das Fernsehprogramm für die nächsten Tage (Senderabhängig, bis zu einer Woche.

### **Datum/Zeit Sortierung**

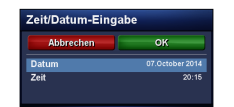

Drücken Sie in der Multi-EPG Ansicht die **MENU-Taste**.

Es erscheint ein Fenster in welchem Sie Datum und Uhrzeit eintragen können.

Nach dem Sie das gewünschte Datum und die Uhrzeit eingestellt haben, bestätigen Sie Ihre Auswahl mit der **OK-Taste**.

#### **Grafischer Multi-EPG**

Sie haben eine weitere Möglichkeit sich den EPG für mehrere Kanäle und aufeinanderfolgende Sendungen anzeigen zu lassen. Der Grafische Multi-EPG zeigt eine EPG-Übersicht der nächsten Stunden (einstellbar über die **Zifferntasten 1-5**, für 1-5 Stunden) für das gewählte Bouquet.

Um den grafischen Multi-EPG aufzurufen führen Sie die folgenden Schritte aus:

- 1. Drücken Sie die **blaue Optionstaste** oder halten Sie die **INFO-Taste** für ca. 2 Sekunden gedrückt.
- 2. Wählen Sie mit den Navigationstasten (AV) den Menüpunkt "Grafischer Multi-EPG" aus und drücken Sie die **OK-Taste**.

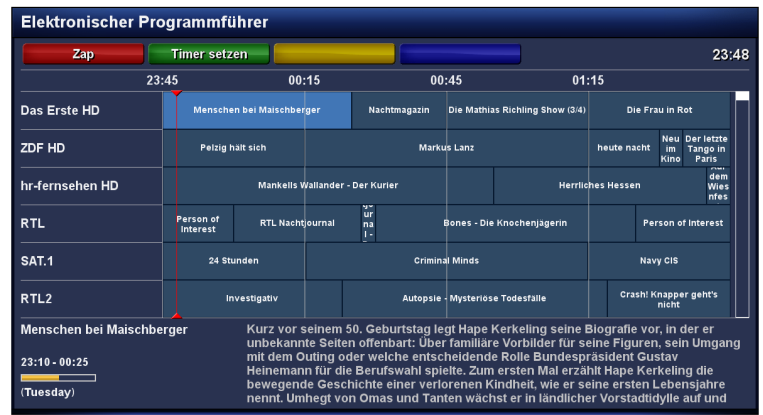

Mit den **Navigationstasten (AV**) können Sie jede einzelne Sendung auswählen, im unteren Bereich werden weitere EPG-Details angezeigt. Ein direktes Setzen eines Timers für eine gewählte Sendung ist über die **grüne Optionstaste** ebenfalls möglich.

### **Datum/Zeit Sortierung**

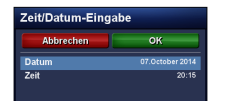

Drücken Sie im grafischen Multi-EPG Ansicht die **MENU-Taste**.

Es erscheint ein Fenster in welchem Sie Datum und Uhrzeit eintragen können.

Nach dem Sie das gewünschte Datum und die Uhrzeit eingestellt haben, bestätigen Sie Ihre Auswahl mit der **OK-Taste**.

## <span id="page-28-0"></span>**3.11 Teletext (Videotext)**

- 1. Drücken Sie die **TEXT-Taste**.
- 2. Wählen Sie den Menüpunkt *"TeleText"* aus und drücken Sie die **OK-Taste**.

Sie befinden sich nun im Teletext-Modus und mit der **EXIT-Taste** können Sie diesen wieder verlassen.

Bedenken Sie bitte, dass nicht jeder Sender Teletextinformationen zur Verfügung stellt!

#### **Teletext normale Navigation**

Befinden Sie sich im Teletext auf irgendeiner Texttafel, kommen Sie durch drücken der **OK-Taste** in den interaktiven Text-Modus. Sie brauchen jetzt nur noch mit den **Navigationstasten (▲▼)** auf die angegebenen Textseitenzahlen navigieren und die **OK-Taste** drücken, um auf diese Seite zu gelangen. Sie brauchen also nicht mehr die Seitenzahlen selbst einzugeben. Dies ist aber trotzdem jederzeit möglich.

**Bouquet + Taste** Zwischen doppelter Höhe obere Hälfte, untere Hälfte und voller Höhe umschalten.

- **Bouquet Taste** Öffnen der Favoriten-Verwaltung.
- **TV-Taste** Schaltet den PiG-Modus (Picture in Graphics) ein bzw. aus. (gleichzeitige Darstellung nebeneinander, vor allem für 16:9 Fernseher bei 4:3 Sendungen nützlich.
- **RADIO-Taste** Durch mehrmaligen Druck auf die **RADIO-Taste** schalten Sie zwischen transparenter Ansicht und normaler Teletext-Ansicht um.

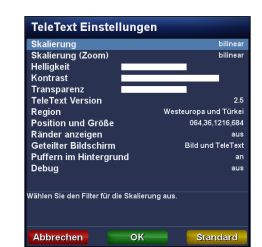

Teletext Konfigurationsmenü:

Wird die Startseite 100 angezeigt, gelangen Sie durch Drücken der **MENU-Taste** in das Konfigurationsmenü des Teletextes.

Sie haben nun folgende Möglichkeiten:

**Skalierung und Skalierung (Zoom)** Sie können zwischen folgenden Skalierungsoptionen wählen:

- bilinear
- anisotropisch
- scharf
- schärfer
- deaktiviert
- **Helligkeit** Hier haben Sie die Möglichkeit die Helligkeit des dargestellten Teletextes zu ändern. Drücken Sie die **Navigationstaste (** $\blacktriangleleft$ **)** wird der Teletext dunkler dargestellt, mit der **Navigationstaste** ( $\blacktriangleright$ ) heller.
- **Kontrast** Hier haben Sie die Möglichkeit den Kontrast des dargestellten Teletextes zu ändern. Drücken Sie die **Navigationstaste (**J**)** wird der Teletext dunkler dargestellt, mit der **Navigationstaste (**I**)** heller.
- **Transparenz** Hier haben Sie die Möglichkeit die Transparenz des dargestellten Teletextes zu ändern. Drücken Sie die Navigationstaste (<) wird der Teletext in der transparenten Darstellung (siehe vorherige Seite) nicht komplett transparent dargestellt, mit der **Navigationstaste** ( $\blacktriangleright$ ) erreichen Sie eine höhere Transparenz.
- **TeleText Version** Wählen Sie mit den **Navigationstasten (4D)** die gewünschte TeleText-Version (1.0, 1.5, 2.5, 3.5) aus.
- **Region** Wählen Sie mit den **Navigationstasten (**JI**)** Ihre Region, um den passenden Zeichensatz zu verwenden.
- **Position und Größe** Geben Sie entweder über die **Zehner-Tastatur** Werte ein (links, oben, rechts, unten) oder drücken Sie die **TEXT-Taste** um den TeleText grafisch zu verschieben und zu vergrößern. Im grafischen Modus können Sie mit der **Bouquet +/- Taste** die Höhe vergrößern/verkleinern und mit der **Lautstärke +/- Taste** die Breite des Teletextes vergrößern/verkleinern. Mit den **Navigations**tasten ( $\blacktriangle$ **T** $\blacktriangle$ **)** verschieben Sie den TeleText auf dem Bildschirm.
- **Ränder anzeigen** Erste und letzte Spalte anzeigen.
- **Geteilter Bildschirm** Wählen Sie den Modus für den geteilten Bildschirm aus.

**Bild und TeleText** Fernsehbild links und TeleText auf der rechten Seite des Fernsehers.

**TeleText und Bild** TeleText links und Fernsehbild auf der rechten Seite des Fernsehers.

- **TeleText in Bild** Der TeleText wird als kleines Bild-in-Bild angezeigt. Position und Größe (siehe Punkt "Position und Größe").
- **Puffern im Hintergrund** Wenn das Puffern abgeschaltet ist, wird jede Seite erst nach Eingabe der Seitenzahl gesucht.

**Debug** Debug-Meldungen werden in die Datei /tmp/dbttcp.log geschrieben.

## <span id="page-31-0"></span>**3.12 Ausschalt-Timer**

Sie können mit diesem Timer die Dreambox zu einem gewünschten Zeitpunkt automatisch ausschalten, bzw. in den Standby-Modus wechseln lassen.

Führen Sie folgende Schritte aus:

- 1. Drücken Sie die **MENU-Taste** um das Hauptmenü zu öffnen.
- 2. Wählen Sie mit den **Navigationstasten (▲▼)** den Menüpunkt *"Standby / Neustart"* aus und drücken Sie die **OK-Taste**.
- 3. Wählen Sie mit den **Navigationstasten (AV)** den Menüpunkt "Ausschalt-Timer" aus und drücken Sie die **OK-Taste**.

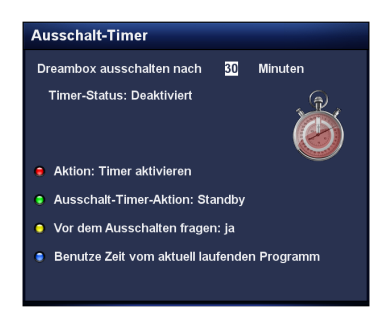

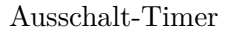

- **Dreambox ausschalten** Stellen Sie hier die gewünschte Zeit in Minuten ein, nach der die Ausschalt-Timer-Aktion ausgeführt werden soll.
- **Timer-Status** Ändern Sie diese Option auf *"Eingeschaltet"*, wenn Sie den Ausschalt-Timer aktivieren wollen, bzw. auf *"Ausgeschaltet"* um einen aktiven Ausschalt-Timer zu deaktivieren. Drücken Sie die **rote Optionstaste** um den Status zu ändern.
- **Ausschalt-Timer-Aktion** Stellen Sie hier ein, ob der Timer die Box Ausschalten (Deep-Standby-Modus) oder in den Standby-Modus versetzen soll. Drücken Sie die **grüne Optionstaste** um zwischen den beiden Ausschalt-Aktionen zu wechseln.
- **Vor dem Ausschalten fragen** Setzen Sie diese Option auf "ja", werden Sie vor dem Ausschalten der Dreambox durch den Ausschalt-Timer gefragt, ob Sie die Box wirklich ausschalten wollen. Drücken Sie die **gelbe Optionstaste** um diese Option zu ändern.
- **Benutze Zeit vom aktuell laufenden Programm** Drücken Sie die **blaue Optionstaste** um die Restzeit der Sendung des aktuellen Kanals als Ausschaltzeit zu übernehmen.

Wenn Sie alle Optionen eingestellt haben, drücken Sie die **OK-Taste**. Es erscheint ein Hinweis, dass der Ausschalt-Timer aktiviert wurde.

## <span id="page-32-0"></span>**Kapitel 4**

## **Kanalliste bearbeiten**

Was ist überhaupt ein Bouquet und was hat man sich darunter vorzustellen?

Ein Bouquet kann man sich am einfachsten als eine Art Aktenordner vorstellen. Jeder Kanal entspricht einem abgehefteten Brief und Briefe heftet man nach Kategorien ab.

So kann man z.B. ein Bouquet "Kinder" erstellen, in welchem man alle Kanäle hinzufügt, die Kindersendungen anbieten. Ein weiteres Beispiel wäre ein Bouquet *"Sport"*, in welches man alle Sportsender hinzufügt. Auf diese Weise kann man Themenbezogene Bouquets anlegen.

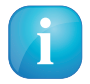

Es können nur in der *Favoriten-Ansicht* Kanäle gelöscht werden!!!

Die Kanäle aus der Ansicht "Alle" kann man nicht löschen!!! Sinn und Zweck der Ansicht "Alle" ist es, dass man eine Liste hat, in der immer alle Kanäle enthalten sind. Wenn man z.B. einen neuen Suchlauf durchgeführt hat, sind alle gefundenen Kanäle in der "Alle"-Ansicht. Die erstellten Bouquets (Favoriten) bleiben vom Suchlauf unberührt. Somit ist es möglich, Kanäle die neu gefunden wurden, auf einfache Art und Weise aus der "Alle"-Ansicht zu seinen erstellten Bouquets hinzuzufügen. Wie dies geht können Sie unter *Punkt [4.2](#page-33-0) Kanal zur Favoritenliste* auf Seite [30](#page-33-0) hinzufügen nachlesen.

#### <span id="page-32-1"></span>**4.1 Hinzufügen eines Bouquets**

Um eigene Bouquets hinzufügen zu können, muss die Option *"Mehrere Bouquets erlauben"* (siehe *Punkt [5.2](#page-40-2) Anpassen* auf Seite [37\)](#page-40-2) auf "ja" gesetzt sein.

- 1. Drücken Sie die Navigationstasten  $(\triangle \blacktriangledown)$  um die Kanalliste zu öffnen.
- 2. Drücken Sie die **blaue Optionstaste** um in die Ansicht der *"Bouquets"* zu wechseln.
- 3. Drücken Sie die **MENU-Taste**, es öffnet sich das *"Kanallisten-Menü"*.
- 4. Wählen Sie mit den **Navigationstasten (AV)** den Menüpunkt "Bouquet einfügen" aus und drücken Sie die **OK-Taste**.
- 5. Geben Sie mit der **Zehner-Tastatur** einen Namen für das neue Bouquet ein. Die entsprechenden Buchstaben stehen auf jeder Taste. Mit der **Ton-Aus-Taste** können Sie ein Zeichen löschen.
- 6. Drücken Sie die **OK-Taste**, dass neue Bouquet wird zu Ihrer Favoritenliste hinzugefügt und Sie gelangen anschließend zurück zum *"Kanallisten-Menü"*.

## <span id="page-33-0"></span>**4.2 Hinzufügen eines Kanals zur Favoritenliste**

Sie haben die Möglichkeit aus der Alle-, der Satelliten- und der Provideransicht Kanäle auszuwählen, die Sie zu Ihr Favoritenliste hinzufügen können. Die Ansicht können Sie mit Hilfe der **Optionstasten (rot, grün, gelb und blau)** wechseln. An dieser Stelle wird der Vorgang mittels der Ansicht *"Alle"* beschrieben.

- 1. Drücken Sie die Navigationstasten (▲▼) um die Kanalliste zu öffnen.
- 2. Drücken Sie die **rote Optionstaste** um in die Ansicht "Alle" zu wechseln.
- 3. Wählen Sie mit den Navigationstasten (AV) den gewünschten Kanal aus und drücken Sie die **MENU-Taste**, es öffnet sich das *"Kanallisten-Menü"*.
- 4. Wählen Sie mit den **Navigationstasten (▲▼)** den Menüpunkt *"Kanal zu Favoriten hinzufügen"* aus und drücken Sie die **OK-Taste**.

Wenn Sie mehrere Bouquets verwenden heißt der Menüpunkt "Zu Bouquet hinzufügen" und Sie erhalten als nächstes eine Auswahl Ihrer Bouquets. Wählen Sie hier das Bouquet, zu dem der gewählte Kanal hinzugefügt werden soll, aus. Sollten Sie nur ein Bouquet verwenden, was der Grundeinstellung entspricht, so wird der Kanal zur Favoritenliste hinzugefügt.

### <span id="page-33-1"></span>**4.3 Hinzufügen mehrerer Kanäle zu einem Bouquet**

Sie haben die Möglichkeit aus der Ansicht "Alle" mehrere Kanäle auszuwählen, die Sie zu dem Bouquet hinzufügen können, in dem Sie sich gerade befinden.

- 1. Drücken Sie die **Navigationstasten (AV)** um die Kanalliste zu öffnen.
- 2. Wechseln Sie nun mit den **Bouquet +/- Tasten** in das Bouquet, in welchem Sie mehrere Kanäle hinzufügen wollen. Alternativ können Sie auch die **blaue Optionstaste** drücken, dass gewünschte Bouquet auswählen und durch Drücken der **OK-Taste** in dieses wechseln.
- 3. Drücken Sie die **MENU-Taste**, es öffnet sich das *"Kanallisten-Menü"*.
- 4. Wählen Sie mit den **Navigationstasten (▲▼)** den Menüpunkt *"Bouqueteditieren anschalten"* aus und drücken Sie die **OK-Taste**, es öffnet sich die Ansicht *"Alle"*.
- 5. Sie sehen jetzt alle Kanäle rot markiert, welche sich in dem Bouquet befinden, für das Sie den *"Bouqueteditieren-Modus"* eingeschaltet haben. Wählen Sie mit den **Navigationstasten (**NH**)** einen Kanal aus und drücken Sie die **OK-Taste**. Daraufhin wird der Kanal rot markiert. Wählen Sie auf diese Weise weitere Kanäle aus, die Sie zu Ihrem Bouquet hinzufügen wollen. Wenn Sie alle gewünschten Kanäle ausgewählt haben, drücken Sie die **MENU-Taste**. Es öffnet sich das *"Kanallisten-Menü"*.
- 6. Wählen Sie mit den **Navigationstasten (AV)** den Menüpunkt "Bouqueteditieren beenden" aus und drücken Sie die **OK-Taste**.

Es werden nun alle Kanäle die Sie markiert haben zu dem Bouquet hinzugefügt, in welchem Sie sich vor dem Einschalten des *Bouqueteditieren-Modus* befunden haben. Sollten Sie nur ein Bouquet verwenden, welches der Grundeinstellung entspricht, so werden die Kanäle zur Favoritenliste hinzugefügt.

## <span id="page-34-0"></span>**4.4 Löschen eines Kanals aus der Favoritenliste**

- 1. Drücken Sie die **Navigationstasten (AV)** um die Kanalliste zu öffnen.
- 2. Wählen Sie mit den **Navigationstasten (AV)** den Kanal aus den Sie löschen wollen.
- 3. Drücken Sie die **MENU-Taste**. Es öffnet sich das *"Kanallisten-Menü"*.
- 4. Wählen Sie mit den **Navigationstasten (▲▼)** den Menüpunkt *"Eintrag entfernen"* aus und drücken Sie die **OK-Taste**. Der Kanal wird daraufhin aus Ihrer Favoritenliste gelöscht.

### <span id="page-34-1"></span>**4.5 Verschieben eines Kanals in der Favoritenliste**

- 1. Drücken Sie die **Navigationstasten (▲▼)** um die Kanalliste zu öffnen.
- 2. Drücken Sie die **MENU-Taste**, es öffnet sich das *"Kanallisten-Menü"*.
- 3. Wählen Sie mit den **Navigationstasten (▲▼)** den Menüpunkt "Verschiebemodus aktivieren" aus und drücken Sie die **OK-Taste**.
- 4. Wählen Sie mit den **Navigationstasten (▲▼)** den Kanal aus den Sie verschieben wollen und drücken Sie die **OK-Taste**. Der Kanal wird daraufhin rot markiert.
- 5. Verschieben Sie den Kanal mit den **Navigationstasten (** $\blacktriangle$ **)** an die von Ihnen gewünschte Position und drücken Sie die **OK-Taste**, um den Kanal an seiner neuen Position abzulegen. Sie können nun so lange weitere Kanäle verschieben, bis Sie den Verschiebemodus wieder ausschalten.
- 6. Drücken Sie die **MENU-Taste**, es öffnet sich das *"Kanallisten-Menü"*.
- 7. Wählen Sie mit den **Navigationstasten (AV**) den Menüpunkt "Verschiebemodus ausschalten" aus und drücken Sie die **OK-Taste**.

### <span id="page-34-2"></span>**4.6 Einfügen eines Markers in der Favoritenliste**

Mit Hilfe von Markern können Sie innerhalb eines Bouquets Markierungen setzen, zu denen Sie schnell wechseln können.

Führen Sie folgende Schritte aus:

- 1. Drücken Sie die **Navigationstasten (▲▼)** um die Kanalliste zu öffnen.
- 2. Wechseln Sie nun mit den **Bouquet +/- Tasten** in das Bouquet, in welchem Sie Marker hinzufügen wollen. Alternativ können Sie auch die **blaue Optionstaste** drücken und das gewünschte Bouquet auswählen. Anschließend wählen Sie mit den **Navigationstasten (▲▼)** den Kanal aus, vor dem ein neuer Marker eingefügt werden soll.
- 3. Drücken Sie die **MENU-Taste**, es öffnet sich das *"Kanallisten-Menü"*.
- 4. Wählen Sie mit den **Navigationstasten (AV)** den Menüpunkt "*Marker einfügen"* aus und drücken Sie die **OK-Taste**.
- 5. Geben Sie mit der **Zehner-Tastatur** einen Namen für den neuen Marker ein. Die entsprechenden Buchstaben stehen auf jeder Taste. Mit der **Ton-Aus-Taste** können Sie ein Zeichen löschen.
- 6. Drücken Sie die **OK-Taste**, der neue Marker wird zu Ihrer Favoritenliste hinzugefügt. Wenn Sie zwei Marker hinzugefügt haben, können Sie mit der **Pfeil-Links-** und der **Pfeil-Rechts-Taste** zwischen diesen beiden Markern wechseln.

## <span id="page-35-0"></span>**4.7 Jugendschutz**

Der Jugendschutz ermöglicht Ihnen das Sperren ausgewählter Kanäle.

Führen Sie folgende Schritte aus:

- 1. Drücken Sie die **MENU-Taste** um das Hauptmenü zu öffnen.
- 2. Wählen Sie mit den **Navigationstasten (AV**) den Menüpunkt "*Einstellungen"* aus und drücken Sie die **OK-Taste**.
- 3. Wählen Sie mit den Navigationstasten (AV) den Menüpunkt "Kanäle und Aufnahmen" aus und drücken Sie die **OK-Taste**.
- 4. Wählen Sie mit den **Navigationstasten (AV)** den Menüpunkt "Jugendschutz" aus und drücken Sie die **OK-Taste**.

#### **Sperren eines Kanals**

- 1. Wählen Sie mit den **Navigationstasten (▲▼)** den Menüpunkt *"Jugendschutz anschalten"* aus und ändern Sie mit den **Navigationstasten (**JI**)** die Option auf *"ja"*.
- 2. Wählen Sie mit den **Navigationstasten (AV)** den Menüpunkt "Kanäle schützen" aus und ändern Sie mit den **Navigationstasten** (<**>**) die Option auf "ja".
- 3. Wählen Sie mit den **Navigationstasten (AV)** den Menüpunkt "Jugendschutz-Typ" aus und wählen Sie mit den **Navigationstasten (4>)** zwischen den Optionen "Negativliste" und "Positivliste".

Positivliste bedeutet, dass alle Kanäle die Sie nicht zur Jugendschutz-Liste hinzufügen, gesperrt werden.

Negativliste bedeutet, dass alle Kanäle die Sie zur Jugendschutz-Liste hinzufügen, gesperrt werden.

- 4. Wählen Sie mit den **Navigationstasten (AV)** den Menüpunkt "Kanalliste bearbeiten" aus und drücken Sie die **OK-Taste**.
- 5. Wählen Sie mit den **Navigationstasten (▲▼)** den Anfangsbuchstaben des Kanals aus, den Sie sperren bzw. zulassen wollen und drücken Sie dann die **OK-Taste**.

Als Beispiel wird an dieser Stelle der Kanal "ProSieben" gesperrt. Dementsprechend ist der Anfangsbuchstabe *"P"* auszuwählen. Es öffnet sich nun der *Jugendschutz-Kanaleditor*. Dies ist eine Liste mit allen Kanälen die mit dem Anfangsbuchstaben *"P"* beginnen.

6. Wählen Sie mit den **Navigationstasten** (AV) den Kanal "ProSieben" aus und drücken Sie die **OK-**Taste. Vor dem Kanal "ProSieben" erscheint daraufhin ein Schloss-Symbol, welches kennzeichnet, dass dieser Sender nur nach Eingabe des richtigen Pincodes angesehen werden kann.

Wenn Sie beim Menüpunkt "Jugendschutz-Typ" die Positivliste als Option gewählt haben und der Kanal *"ProSieben"* wäre der einzige Kanal den Sie zu Ihrer Positivliste hinzugefügt hätten, so würde bei jedem anderen Kanal die Aufforderung zur Pineingabe erscheinen.

#### **Eingabe/Ändern eines Pincodes**

- 1. Wählen Sie mit den Navigationstasten (▲▼) den Menüpunkt *"Kanal-Pincode ändern"* aus und drücken Sie die **OK-Taste**.
- 2. Geben Sie mit der **Zehner-Tastatur** einen vierstelligen Pincode ein. Sie müssen diesen zweimal eingeben, um sicherzustellen, dass Sie sich bei der Eingabe nicht vertan haben. Sollten Sie bereits einen Pincode angelegt haben und wollen diesen ändern, werden Sie zunächst aufgefordert den alten Pincode einzugeben.

Sie erhalten nun eine Bestätigung, dass der Pincode erfolgreich geändert wurde. War die Eingabe des Pincodes falsch, erhalten Sie eine entsprechende Fehlermeldung. Durch Drücken der **OK-Taste** gelangen Sie zurück zum Fenster *"Pincode ändern"* und müssen erneut zweimal einen identischen Pincode eingeben.

3. Drücken Sie die **OK-Taste**, Sie gelangen nun zurück in das *"Jugendschutz-Menü"*.

#### **Schützen der Jugendschutz-Einstellungen**

Des Weiteren haben Sie die Möglichkeit den Zugang zum Jugendschutz-Menü mit einem Pincode zu schützen.

Wenn Sie den Menüpunkt "*Einstellungen schützen"* auf "ja" setzen, gelangen Sie nur noch nach Eingabe des richtigen Pincodes in das Jugendschutz-Menü.

- 
- 1. Wenn Sie den Pincode drei mal falsch eingegeben haben, müssen Sie 15 Minuten warten bis Sie es erneut versuchen können.
- 2. Sie können zum Schützen der Jugendschutz-Einstellungen und zum Schützen der Kanalliste, verschiedene Pincodes vergeben.

## <span id="page-37-0"></span>**4.8 Aufgenommenen Film ansehen (Wiedergabe)**

1. Wählen Sie mit den **Navigationstasten (▲▼)** einen Film aus und drücken Sie die **OK-Taste**, um diesen wiederzugeben.

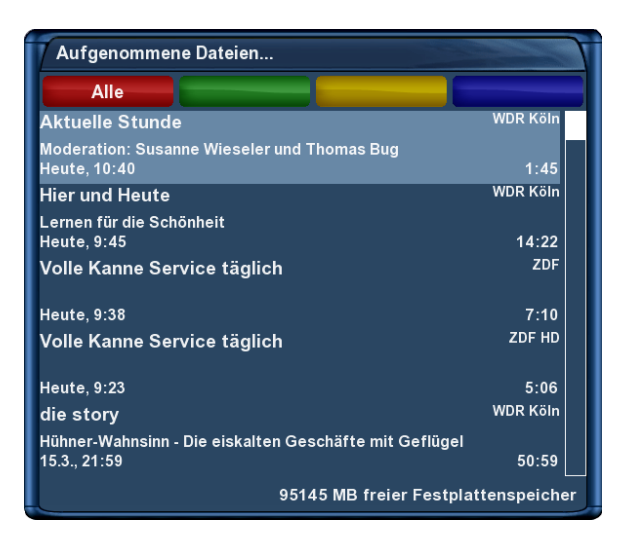

Aufnahmeliste

Während der Wiedergabe sind die Steuerungssymbole automatisch in der Infobar zu sehen. Drücken Sie die **Navigationstasten (▲▼)** oder drücken Sie die **VIDEO-Taste**, um in diese Liste zurückzugelangen.

Wenn Sie einen Film bereits angesehen haben, werden Sie bei der nächsten Wiedergabe gefragt, ob Sie an der letzten Stelle weiterschauen möchten. Das Fenster schließt sich nach 10 Sekunden automatisch, wenn Sie keine Entscheidung getroffen haben und der Film wird von Beginn an wiedergegeben. Im Wiedergabe-Modus sind die Tasten wie folgt belegt:

Beachten Sie bitte, dass Sie sich im Wiedergabe-Modus befinden müssen, um diese Funktionen nutzen zu können. Prüfen können Sie dies, indem Sie die **OK-Taste** drücken, die Infobar erscheint und sollte die oben dargestellten Steuerungssymbole anzeigen. Sind diese nicht zu sehen, drücken Sie einfach noch einmal die **VIDEO-Taste**.

Die Infobar muss nicht sichtbar sein, um die Wiedergabe-Funktionen ausführen zu können.

Wenn Sie die Wiedergabe verlassen wollen gehen Sie wie folgt vor:

- 1. Drücken Sie die **TV-Taste**.
- 2. Sie werden dann gefragt ob Sie das Abspielen des Filmes beenden wollen. Bestätigen Sie dies mit *"ja"*, gelangen Sie zurück zum zuletzt gesehenen Kanal.

#### **Springen in einer Aufnahme**

#### **Spulen in einer Aufnahme**

Es stehen folgende Geschwindigkeiten beim Spulen in einer Aufnahme zur Verfügung:

- Vorwärts (**blaue Optionstaste**): 2x,4x,8x,16x,32x,48x,64x,128x
- Rückwärts (**rote Optionstaste**): 8x,16x,32x,48x,64x,128x

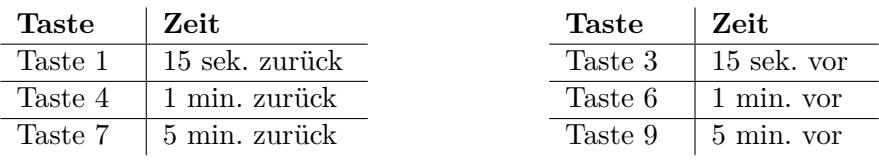

**Rückwärts springen**

**Vorwärts springen**

Bei jedem Tastendruck erhöht sich die Spulgeschwindigkeit um eine Stufe.

## <span id="page-38-0"></span>**4.9 Marker (Bookmarks) setzen**

Spulen Sie an die Stelle, an der Sie einen Marker einfügen wollen und drücken Sie die **Ziffer 0**.

Daraufhin wird an der gewünschten Stelle ein Marker gesetzt.

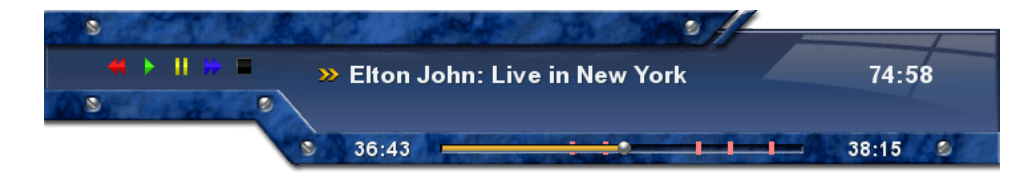

Infobar Movieplayer mit Markern

Die roten Striche auf der Zeitleiste entsprechen jeweils einem Marker.

#### **Zu Markern (Bookmarks) springen**

Sie können nun während der Wiedergabe einer Aufnahme direkt zu den angelegten Markern springen.

Drücken Sie die **Pfeil-Links-Taste** um zum vorherigen Marker bzw. die **Pfeil-Rechts-Taste** um zum nächsten Marker zu springen.

Um einen Marker zu löschen, springen Sie, wie zuvor beschrieben, an den zu löschenden Marker und drücken Sie die **Ziffer 0**.

## <span id="page-38-1"></span>**4.10 Aufgenommenen Film löschen**

- 1. Drücken Sie die **VIDEO-Taste**, um in die Filmauswahl-Liste zu gelangen.
- 2. Wählen Sie mit den **Navigationstasten (AV)** einen Film aus und drücken Sie die **MENU-Taste**.
- 3. Wählen Sie mit den Navigationstasten (▲▼) den Menüpunkt "löschen" aus und drücken Sie die **OK-Taste**. Sie werden nun gefragt ob Sie die Aufnahme wirklich löschen wollen. Zur Kontrolle wird der Name der Aufnahme mit angezeigt. Bestätigen Sie dies mit *"ja"*. Sie gelangen nun zurück zur Filmauswahl-Liste.

## <span id="page-38-2"></span>**4.11 Aufnahmeliste Optionen**

Führen Sie folgende Schritte aus:

- 1. Drücken Sie die **VIDEO-Taste**, um in die Filmauswahl-Liste zu gelangen.
- 2. Drücken Sie die **MENU-Taste**.

## **Sortieroptionen**

Sie haben die Wahl zwischen zwei verschiedenen Sortieroptionen:

- 1. Aufnahmen alphabetisch sortieren
- 2. Aufnahmen nach Datum sortieren

## **Listenansichten**

Sie können zwischen verschiedenen Listenansichten wählen:

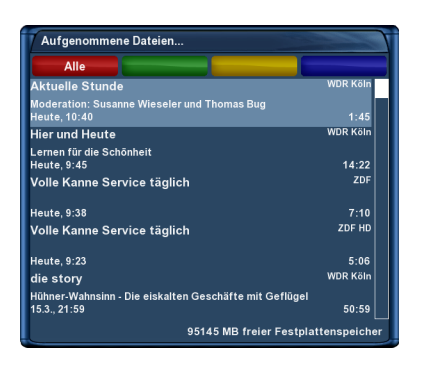

standard Listenansicht

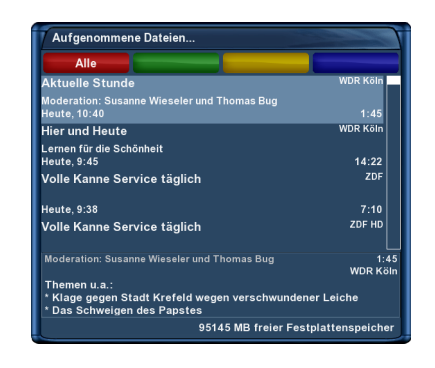

standard Listenansicht (zeige erweiterte Beschreibung) einzeilige Listenansicht

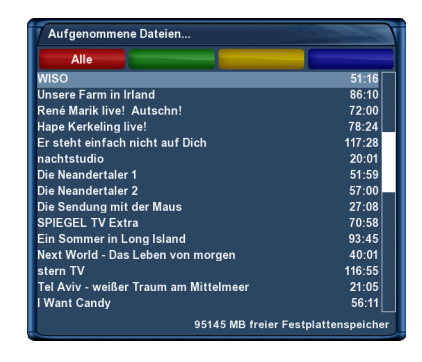

| Alle                            |                       |
|---------------------------------|-----------------------|
| WISO                            | 51:16                 |
| 2.19:23                         | ZDF                   |
| Unsere Farm in Irland           | 86:10                 |
| 31.1.20:22                      | ZDF                   |
| René Marik live! Autschn!       | 72:00                 |
| 30.1.23:28                      | <b>RTL Television</b> |
| <b>Hape Kerkeling live!</b>     | 78:24                 |
| 16.1.23:01                      | <b>RTL Television</b> |
| Er steht einfach nicht auf Dich | 117:28                |
| 20.12.2009.20:23                | Sky Cinema HD         |
| nachtstudio                     | 20:01                 |
| 7.12.2009.1:14                  | ZDE                   |
| Die Neandertaler 1              | 51:59                 |
| 24.11.2009.1:03                 | $n$ -tv               |
| Die Neandertaler 2              | 57:00                 |
| 23.11.2009.23:08                | $n - tv$              |
| Die Sendung mit der Maus        | 27.08                 |
| 22.11.2009.11:37                | Das Erste             |
| <b>SPIEGEL TV Extra</b>         | 70:58                 |
| 3.11.2009.23:14                 | <b>VOX</b>            |

kompakte Listenansicht

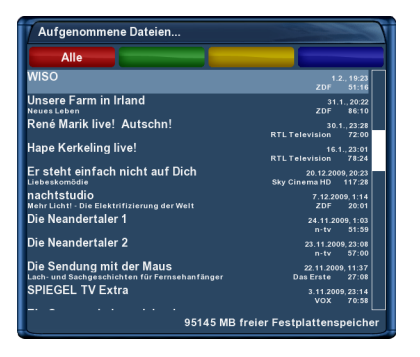

kompakte Listenansicht mit Beschreibung

## <span id="page-40-0"></span>**Kapitel 5**

## **Einstellungen**

## <span id="page-40-1"></span>**5.1 Sprache**

- 1. Drücken Sie die **MENU-Taste** um das Hauptmenü zu öffnen.
- 2. Wählen Sie mit den **Navigationstasten (AV)** den Menüpunkt "Einstellungen" aus und drücken Sie die **OK-Taste**.
- 3. Wählen Sie mit den Navigationstasten (AV) den Menüpunkt "System" aus und drücken Sie die **OK-Taste**.
- 4. Wählen Sie mit den Navigationstasten (▲▼) den Menüpunkt *"Sprache"* aus und drücken Sie die **OK-Taste**.
- 5. Wählen Sie mit den **Navigationstasten (AV)** die gewünschte Menüsprache aus und bestätigen Sie Ihre Auswahl mit der **OK-Taste**.

### <span id="page-40-2"></span>**5.2 Anpassen**

- 1. Drücken Sie die **MENU-Taste** um das Hauptmenü zu öffnen.
- 2. Wählen Sie mit den Navigationstasten (AV) den Menüpunkt "Einstellungen" aus und drücken Sie die **OK-Taste**.
- 3. Wählen Sie mit den **Navigationstasten (AV)** den Menüpunkt "System" aus und drücken Sie die **OK-Taste**.
- 4. Wählen Sie mit den **Navigationstasten (▲▼)** den Menüpunkt *"Anpassen"* aus und drücken Sie die **OK-Taste**.

#### <span id="page-40-3"></span>**Benutzermodus**

Es gibt drei verschiedene Benutzermodi: *Einfach, Fortgeschritten, Experte*.

Hierdurch erhalten Sie die Möglichkeit, den Umfang der möglichen Einstelloptionen Ihren persönlichen Bedürfnissen anzupassen. Fortgeschritten entspricht dem Standardmodus. Auf den Experten-Modus wird in dieser Anleitung nicht näher eingegangen.

#### <span id="page-41-0"></span>**5.2.1 Einfach-Modus**

- **Herunterfahren nach einer Inaktivität von** Wenn Sie für die hier eingestellte Dauer keine Taste auf Ihrer Dreambox-Fernbedienung drücken, schaltet Ihre Dreambox in den Standby-Modus. Sie können zwischen 1-5 Stunden einstellen oder diese Funktion komplett deaktivieren.
- **Vorlauf bei Aufnahme (in Minuten)** Stellen Sie hier die gewünschte Vorlaufzeit für Timeraufnahmen in Minuten ein.
- **Nachlauf hinter Aufnahme** Stellen Sie hier die gewünschte Nachlaufzeit für Timeraufnahmen in Minuten ein.
- **Blinkende Uhr im Display während Aufnahmen** Stellen Sie hier ein ob die Uhrzeit im Display der Box während einer Aufnahme blinken soll.
- **Infobar-Anzeigedauer** Stellen Sie hier die gewünschte Anzeigedauer der Infobar in Sekunden ein. Einstellbare Werte sind, von einer Sekunde bis max. 10 Sekunden oder eine dauerhafte Anzeige.
- **Zeige Sendungs-Fortschritt in der Kanal-Liste** Zeigt für jeden Kanal in der Kanal-Liste den Sendungsfortschritt der aktuellen Sendung mit Hilfe eines Fortschrittsbalkens an.

#### <span id="page-41-1"></span>**5.2.2 Fortgeschrittenen-Modus**

Die hier beschriebenen Einstellmöglichkeiten ergänzen den Einfach-Modus.

- **Automatisch aus dem Standby aufwachen für Umschalt-Timer** Wenn Sie diese Option auf *"ja"* stellen, wird die Dreambox nicht nur für Aufnahmen, sondern auch für Umschalt-Timer aus dem Standby aufwachen.
- **Aufnahmen haben immer Vorrang** Stellen Sie diese Option auf *"ja"*, wird im Falle eines Konfliktes eines Aufnahme-Timers automatisch auf den aufzunehmenden Sender umgeschaltet. Wenn Sie die Option auf *"nein"* stellen, wird erst gefragt, ob auf den aufzunehmenden Kanal umgeschaltet werden soll.
- **TeleText Untertitelpräsentation** Sie können zwischen den Optionen **"black box"** oder **"drop shadow"** wählen.
- **Rotorbewegungen anzeigen** Haben Sie eine Satelliten-Antenne mit einem Rotor, so wird auf dem Fernseher ein Symbol einer Satelliten-Antenne blinken, wenn der Rotor die Antenne dreht. Stellen dazu diese Option auf *"ja"*.
- **Mehrere Bouquets erlauben** Setzen Sie diese Option auf "ja" wenn Sie mehrere Bouquets verwenden wollen.
- **Multi-EPG Bouquets Auswahl** Aktivieren Sie diese Option, wenn Sie das Bouquet für die Multi-EPG Darstellung wählen wollen, bevor der Multi-EPG angezeigt wird.
- **Zeitspanne für EPG Cache** Sie können einstellen für wie viele Tage im Voraus der EPG gespeichert werden soll. Es stehen folgende Optionen zur Verfügung: 7, 14, 21, 28 Tage. Bitte beachten Sie, dass die mögliche Speicherzeit davon abhängt, für wie viele Tage im Voraus der Sender seinen EPG übermittelt.
- **Bouquet wechseln beim Quickzap** Setzen Sie diese Option auf *"ja"*, so wird automatisch zum nächsten Bouquet gewechselt, wenn Sie beim Umschalten an das Ende der Senderliste eines Bouquets gelangen.
- Alternativer Radio Modus Setzen Sie diese Option auf "ja", wenn sich die Bedienung im Radio-Modus genauso verhalten soll wie im TV-Modus.
- **Aktion beim langen Druck auf Power** Stellen Sie hier ein welche Aktion durch Gedrückthalten der **Standby-Taste** ausgeführt werden soll. Die möglichen Optionen sind, *"Ausschaltmenü anzeigen"*, *"Direkt runterfahren"* oder *"Idle Mode"*.
- **Aktion beim kurzen Druck auf Power** Stellen Sie hier ein welche Aktion durch kurzes Drücken der **Standby-Taste** ausgeführt werden soll. Die möglichen Optionen sind, *"Ausschaltmenü anzeigen"*, *"Direkt runterfahren"* oder *"Idle Mode"*.
- **Position beendeter Timer in der Timerliste** Mit dieser Option bestimmten Sie die Position von beendeten Timern in der Timer-Übersicht. Wählen Sie zwischen **"Am Ende"** oder **"Am Anfang"**.
- **Nutze alte Unterkanal-Erkennung** Im Normalfall können Sie diese Option auf der Standard-Einstellung *"Nein"* lassen. Aktivieren Sie die Option nur, wenn Sie Probleme mit der Untertitel-Erkennung einiger Kabelsender haben.

## <span id="page-42-0"></span>**5.3 Zeitzone**

- 1. Drücken Sie die **MENU-Taste** um das Hauptmenü zu öffnen.
- 2. Wählen Sie mit den **Navigationstasten (AV)** den Menüpunkt "*Einstellungen"* aus und drücken Sie die **OK-Taste**.
- 3. Wählen Sie mit den **Navigationstasten (▲▼)** den Menüpunkt *"System"* aus und drücken Sie die **OK-Taste**.
- 4. Wählen Sie mit den Navigationstasten (▲▼) den Menüpunkt "Zeitzone" aus und drücken Sie die **OK-Taste**.
- 5. Wählen Sie mit den **Navigationstasten (4)** Ihre Zeitzone aus und bestätigen Sie Ihre Auswahl mit der **OK-Taste**. Alternativ können Sie die **grüne Optionstaste** benutzen um Ihre Einstellungen zu speichern oder die **rote Optionstaste** um sie zu verwerfen.

## <span id="page-42-1"></span>**5.4 Audio/Video**

- 1. Drücken Sie die **MENU-Taste** um das Hauptmenü zu öffnen.
- 2. Wählen Sie mit den **Navigationstasten (AV)** den Menüpunkt "*Einstellungen"* aus und drücken Sie die **OK-Taste**.
- 3. Wählen Sie mit den **Navigationstasten (AV)** den Menüpunkt *"Bild und Ton"* aus und drücken Sie die **OK-Taste**.
- 4. Wählen Sie mit den **Navigationstasten (▲▼)** den Menüpunkt "A/V-Einstellungen" aus und drücken Sie die **OK-Taste**.

#### **Videoausgabe**

Mit dieser Option legen Sie fest, auf welchem Video-Ausgang das Bild ausgegeben werden soll.

**HDMI®** Wenn Sie Ihren Fernseher an den HDMI®-Ausgang der Dreambox angeschlossen haben, stellen Sie den Menüpunkt "Videoausgabe" bitte auf "HDMI".

#### **Modus**

Wählen Sie mit den **Navigationstasten** (<**>**) die gewünschte Auflösung.

#### **4:3-Inhalt anzeigen als/>16:9-Inhalt anzeigen als**

- **Pillarbox** Bei dieser Option wird eine 4:3 Sendung auf einem 16:9 Fernseher in der vollen Höhe dargestellt und links und rechts ein schwarzer Rand hinzugefügt.
- **Pan&Scan** 4:3 Sendungen werden auf einem 16:9 Fernseher in der vollen Breite dargestellt, dafür wird oben und unten ein Teil des Bildes abgeschnitten.
- **Just Scale** 4:3 Sendungen werden auf einem 16:9 Fernseher in der vollen Höhe und leicht verzerrter Breite dargestellt.
- **Nonlinear** Die äußeren Bereiche des Bildes werden verzerrt, damit die inneren Bereiche nicht verzerrt werden müssen und man trotzdem ein Vollbild erhält.
- **AC3 standardmäßig** Wird eine Sendung empfangen, die eine AC3 Tonspur (z.B. Dolby Digital) enthält, so wird automatisch auf diese Tonspur umgeschaltet. Die Lautstärkeregelung von AC3-Signalen funktioniert nur wenn die Einstellung *"AC3 downmix"* (siehe nächster Punkt) aktiviert ist. Bedenken Sie bitte, dass bei aktiviertem *"AC3 downmix"* auch am S/P-DIF Ausgang kein AC3-Signal mehr ausgegeben wird, sondern nur noch ein Stereo-Signal.
- **AC3 downmix** Wird eine Sendung empfangen, die eine AC3 Tonspur (z.B. Dolby Digital) enthält, so wird der Ton in eine Stereo Tonspur umgewandelt. Stellen Sie die Option auf *"ja"*, wenn Sie keinen Dolby Digital geeigneten AV-Receiver an der Dreambox angeschlossen haben.
- **Allgemeine AC3 Verzögerung** Mit dieser Option können Sie eine Verzögerung des AC3-Signals bewirken. Dies ist hilfreich, wenn der Ton bei aktivierter AC3-Ausgabe früher als das Bild kommt oder wenn er später als das Bild kommt. Der eingestellte Wert wirkt sich auf alle Kanäle aus. Mit den **Navigati**onstasten ( $\blacktriangleleft\blacktriangleright$ ) können Sie die Verzögerung in 25ms-Schritten einstellen.
- **Allgemeine PCM Verzögerung** Mit dieser Option können Sie eine Verzögerung der PCM-Signale bewirken. Dies ist hilfreich, wenn der Ton früher als das Bild kommt oder wenn er später als das Bild kommt. Der eingestellte Wert wirkt sich auf alle Kanäle aus. Mit den **Navigationstasten (** $\blacktriangleleft\blacktriangleright$ **)** können Sie die Verzögerung in 25ms- Schritten einstellen.

#### **Konvertiere AC3+ zu AC3** Folgende Optionen stehen zur Verfügung:

**immer** Der AC3+ Stream wird immer in einen AC3 Stream umgewandelt.

**per HDMI gesteuert** Wenn das angeschlossene HDMI Gerät das Format AC3+ unterstützt, wird das AC3+ Signal ohne Verlust weitergeleitet, ansonsten wird der AC3+ Stream in einen AC3 Stream umgewandelt.

**GUI-Deckkraft** Mit den **Navigationstasten** (<**i**) können Sie die Durchsichtigkeit des OSD verändern.

**Scaler Schärfe** Mit den **Navigationstasten (**JI**)** können Sie die Bildschärfe beeinflussen.

#### <span id="page-44-0"></span>**5.5 Netzwerk**

#### <span id="page-44-1"></span>**5.5.1 Verbindung über ein Netzwerkkabel**

#### **Adapter-Einstellungen**

- 1. Drücken Sie die **MENU-Taste** um das Hauptmenü zu öffnen.
- 2. Wählen Sie mit den **Navigationstasten (AV**) den Menüpunkt *"Einstellungen"* aus und drücken Sie die **OK-Taste**.
- 3. Wählen Sie mit den **Navigationstasten (▲▼)** den Menüpunkt "Netzwerk" aus und drücken Sie die **OK-Taste**.
- 4. Wählen Sie mit den **Navigationstasten (AV)** den Menüpunkt "Netzwerkeinstellungen" aus und drücken Sie die **OK-Taste**.
- 5. Benutzen Sie die **Navigationstasten (AVII)** und die Zehner-Tastatur, um die Optionen einzustellen.

**Wired** Mit der **OK-Taste** aktivieren bzw. deaktivieren Sie die kabelgebundene Netzwerk-Verbindung.

#### **Manuelle IP-Vergabe**

Die folgenden Einstellungen sind nur bei manueller IP-Vergabe notwendig.

- 1. Wählen Sie mit den **Navigationstasten (AV**) die Kabelgebundene Verbindung (Wired) aus.
- 2. Drücken Sie die **gelbe Optionstaste**.
- 3. Wählen Sie mit den **Navigationstasten (▲▼)** den Menüpunkt *"Methode (IPv4)*" aus.
- 4. Wählen Sie mit den **Navigationstasten (4>)** die Option "Manuell" aus.
- **Adresse (IPv4)** Sie können in diesem Feld eine beliebige IP-Adresse für Ihre Dreambox vergeben. Die einzige Ausnahme ist die Adresse *192.168.0.1* da diese in der Regel für Router reserviert ist und deswegen nicht verwendet werden sollte.

Freie IP-Adressen: *192.168.0.2 - 192.168.0.254*

**Maske (IPv4)** Geben Sie hier die Subnetzmaske ein, im Normalfall lautet diese *255.255.255.0*

**Gateway (IPv4)** Geben Sie die IP-Adresse des Rechners oder Routers in Ihrem LAN ein, der eine Internet-Verbindung zur Verfügung stellt.

Im Normalfall lautet diese: *192.168.0.1*

Um die Einstellungen zu speichern, drücken Sie die **OK-Taste**.

#### **DNS-Einstellungen**

Um die DNS-Einstellungen zu ändern gehen Sie wie folgt vor:

- 1. Wählen Sie mit den **Navigationstasten (▲▼)** die Kabelgebundene Verbindung (Wired) aus.
- 2. Drücken Sie die **blaue Optionstaste**.

Die farbigen Tasten sind in diesem Menü wie folgt belegt:

**rote Optionstaste** Löschen des selektierten Nameservers.

**grüne Optionstaste** Hinzufügen eines IPv4-Nameservers.

**gelbe Optionstaste** Hinzufügen eines IPv6-Nameservers.

**blaue Optionstaste** Änderungen verwerfen.

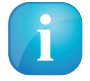

Hinweis: Wenn Sie die Option "Methode (IPv4)" auf "DHCP" gesetzt haben, müssen Sie hier nichts weiter einstellen, dies erfolgt automatisch.

**Nameserver** Tragen Sie hier die IP-Adresse eines DNS-Servers in Ihrem lokalen Netzwerk (LAN), oder eines Internet DNS-Servers ein. Wenn Sie keinen eigenen DNS-Server betreiben, aber z.B. über einen Router eine Internet-Verbindung herstellen, so kann dies auch die IP-Adresse des Routers sein, falls dieser einen DNS-Service anbietet oder weiterleitet.

#### <span id="page-45-0"></span>**5.5.2 Kabelloses Funknetzwerk (WLAN)**

- 1. Drücken Sie die **MENU-Taste** um das Hauptmenü zu öffnen.
- 2. Wählen Sie mit den **Navigationstasten (AV**) den Menüpunkt *"Einstellungen"* aus und drücken Sie die **OK-Taste**.
- 3. Wählen Sie mit den **Navigationstasten (▲▼)** den Menüpunkt "Netzwerk" aus und drücken Sie die **OK-Taste**.
- 4. Wählen Sie mit den **Navigationstasten (AV)** den Menüpunkt "Netzwerkeinstellungen" aus und drücken Sie die **OK-Taste**.
- 5. Stecken Sie jetzt den WLAN-USB-Stick in einen der USB-Anschlüsse Ihrer Dreambox.
- 6. Es erscheint der Menüpunkt "WiFi".
- 7. Wählen Sie mit den **Navigationstasten (AV)** den Menüpunkt "WiFi" aus.
- 8. Drücken Sie die **grüne Optionstaste** um nach vorhandenen WiFi-Netzwerken zu suchen.
- 9. Wählen Sie mit den **Navigationstasten (AV)** das WiFi-Netzwerk aus mit dem Sie Ihre Dreambox verbinden wollen und drücken Sie die **OK-Taste**.
- 10. Sie werden nun aufgefordert das Kennwort einzugeben, mit dem die WiFi-Verbindung gesichert ist. Achten Sie bitte auf Groß- und Klein-Schreibung. Benutzen Sie die **Zehner-Tastatur** zur Eingabe des Kennworts.
- 11. Bei erfolgreicher Verbindung wechselt die Anzeige von **"idle"** auf **"Verbunden"**.

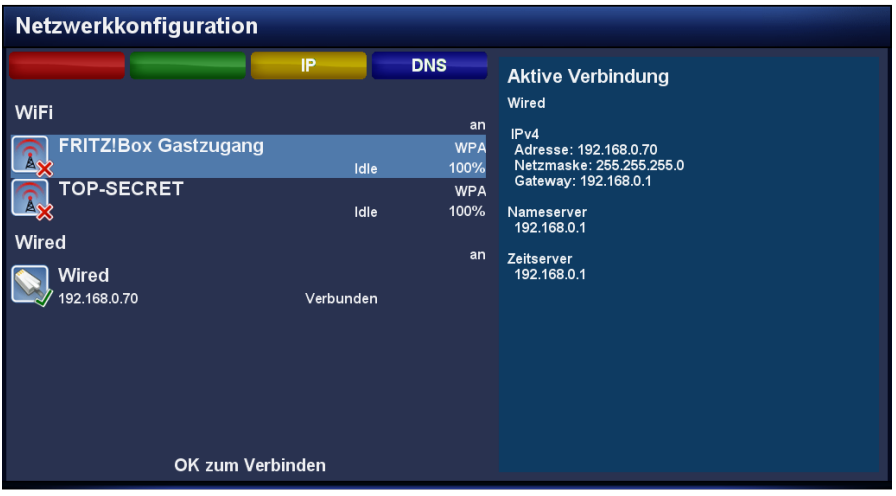

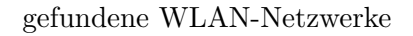

## <span id="page-46-0"></span>**5.6 Skin**

- 1. Drücken Sie die **MENU-Taste** um das Hauptmenü zu öffnen.
- 2. Wählen Sie mit den **Navigationstasten (AV)** den Menüpunkt "Einstellungen" aus und drücken Sie die **OK-Taste**.
- 3. Wählen Sie mit den Navigationstasten (AV) den Menüpunkt "Bild und Ton" aus und drücken Sie die **OK-Taste**.
- 4. Wählen Sie mit den **Navigationstasten** (AV) den Menüpunkt "Skin" aus und drücken Sie die OK-**Taste**.

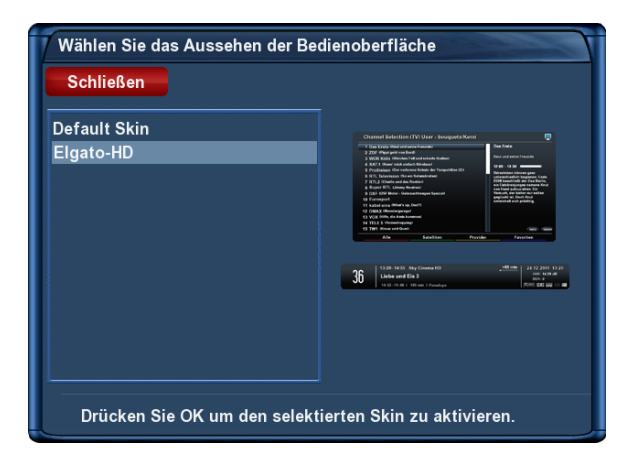

Skin Auswahl

Der Standardskin heißt "Default Skin".

Wählen Sie mit den Navigationstasten ( $\blacktriangle$ ) Ihren gewünschten Skin aus und drücken Sie die OK-Taste. Um ein Skin vollständig zu aktivieren, muss das System neu gestartet werden. Bestätigen Sie die Frage mit *"ja"*.

## <span id="page-47-0"></span>**5.7 Werkseinstellungen wiederherstellen**

- 1. Drücken Sie die **MENU-Taste** um das Hauptmenü zu öffnen.
- 2. Wählen Sie mit den **Navigationstasten (AV)** den Menüpunkt "Einstellungen" aus und drücken Sie die **OK-Taste**.
- 3. Wählen Sie mit den Navigationstasten (AV) den Menüpunkt "System" aus und drücken Sie die **OK-Taste**.
- 4. Wählen Sie mit den Navigationstasten (▲▼) den Menüpunkt "Werkseinstellungen" aus und drücken Sie die **OK-Taste**.

Sie werden gefragt ob Sie wirklich alle Einstellungen in den Auslieferungszustand zurücksetzen wollen. Bestätigen Sie dies mit "*ja"*, werden alle Menü-Einstellungen und die von Ihnen angelegten Bouquets gelöscht. Anschließend wird Ihre Dreambox automatisch neu starten.

## <span id="page-48-0"></span>**Kapitel 6**

## **Kanalsuche**

## <span id="page-48-1"></span>**6.1 DVB-C Tuner-Konfiguration**

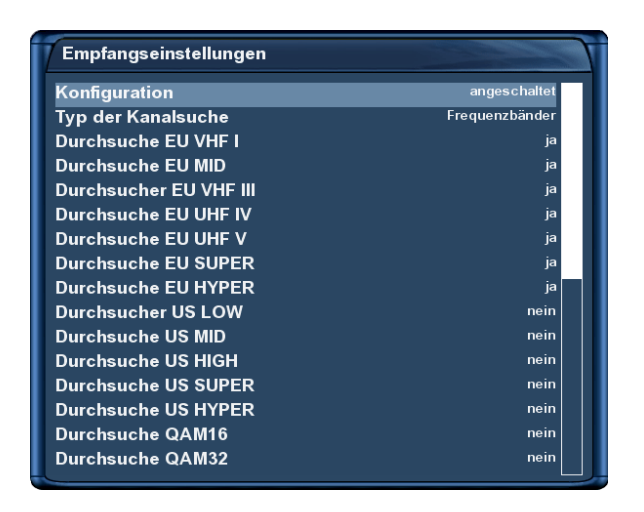

DVB-C Tuner-Konfiguration

Führen Sie folgende Schritte aus:

- 1. Drücken Sie die **MENU-Taste** um das Hauptmenü zu öffnen.
- 2. Wählen Sie mit den Navigationstasten (AV) den Menüpunkt "Einstellungen" aus und drücken Sie die **OK-Taste**.
- 3. Wählen Sie mit den **Navigationstasten (AV)** den Menüpunkt "Kanäle und Aufnahmen" aus und drücken Sie die **OK-Taste**.
- 4. Wählen Sie mit den **Navigationstasten (AV)** den Menüpunkt "Kanalsuche" aus und drücken Sie die **OK-Taste**.
- 5. Wählen Sie mit den Navigationstasten (AV) den Menüpunkt "Tuner-Konfiguration" aus und drücken Sie die **OK-Taste**.
- 6. Wählen Sie mit den Navigationstasten (AV) den "DVB-C Tuner" aus und drücken Sie die OK-**Taste**.

#### **Frequenzbänder**

Bei dieser Kanalsuche wird der Suchlauf mit Hilfe der von den meisten Kabelanbietern verwendeten Frequenzen durchgeführt. Dies entspricht der Standardeinstellung.

- 1. Wählen Sie mit den **Navigationstasten (AV)** den Punkt "Typ der Kanalsuche" aus.
- 2. Wählen Sie mit den **Navigationstasten (<>>>
(<>>
(<)<br/>
die Option "Frequenzbänder" aus.**
- 3. Drücken Sie die **OK-Taste** um die Einstellungen zu speichern.

#### **Frequenz Schritte**

Bei dieser Kanalsuche wird der Suchlauf schrittweise anhand einer einstellbaren Frequenz durchgeführt.

- 1. Wählen Sie mit den **Navigationstasten (AV)** den Punkt "Typ der Kanalsuche" aus.
- 2. Wählen Sie mit den **Navigationstasten (4>)** die Option "Frequenz Schritte" aus.
- 3. Wählen Sie mit den **Navigationstasten (▲▼)** den Punkt *"Frequenz Schrittweite(kHz)* aus.
- 4. Geben Sie mit Hilfe der **Zehner-Tastatur** die Frequenz ein.
- 5. Drücken Sie die **OK-Taste** um die Einstellungen zu speichern.

## <span id="page-49-0"></span>**6.2 DVB-T/T2 Tuner-Konfiguration**

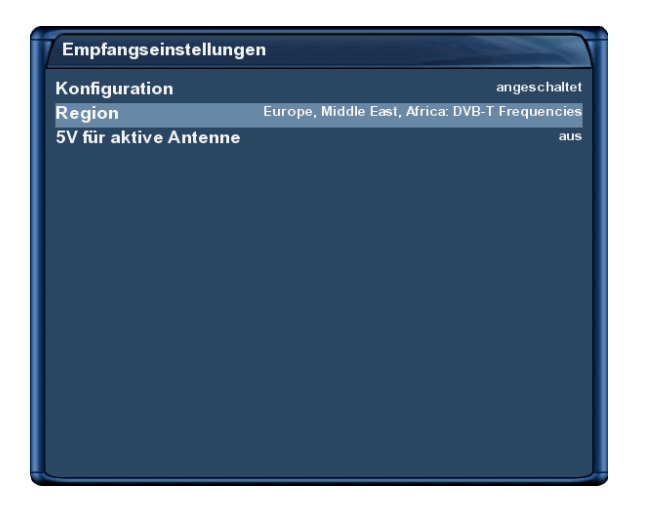

DVB-T/T2 Tuner-Konfiguration

Führen Sie folgende Schritte aus:

- 1. Drücken Sie die **MENU-Taste** um das Hauptmenü zu öffnen.
- 2. Wählen Sie mit den **Navigationstasten (AV)** den Menüpunkt "*Einstellungen"* aus und drücken Sie die **OK-Taste**.
- 3. Wählen Sie mit den **Navigationstasten (▲▼)** den Menüpunkt *"Kanäle und Aufnahmen"* aus und drücken Sie die **OK-Taste**.
- 4. Wählen Sie mit den Navigationstasten (AV) den Menüpunkt "Kanalsuche" aus und drücken Sie die **OK-Taste**.
- 5. Wählen Sie mit den Navigationstasten (AV) den Menüpunkt "Tuner-Konfiguration" aus und drücken Sie die **OK-Taste**.
- 6. Wählen Sie mit den **Navigationstasten (▲▼)** den *"DVB-T/T2 Tuner"* aus und drücken Sie die **OK-Taste**.
- 7. Wählen Sie mit den Navigationstasten ( $\blacktriangleleft\blacktriangleright$ ) die Region in der Sie wohnen.
- 8. Haben Sie eine aktive Antenne angeschlossen und wollen diese ohne Verwendung des Netzteils der Antenne betreiben, stellen Sie die Option "5V für aktive Antenne" auf "ein".
- 9. Drücken Sie die **OK-Taste** um die Einstellungen zu speichern.

## <span id="page-50-0"></span>**6.3 Automatischer Suchlauf**

Führen Sie folgende Schritte aus:

- 1. Drücken Sie die **MENU-Taste** um das Hauptmenü zu öffnen.
- 2. Wählen Sie mit den **Navigationstasten (AV)** den Menüpunkt "*Einstellungen"* aus und drücken Sie die **OK-Taste**.
- 3. Wählen Sie mit den Navigationstasten (AV) den Menüpunkt "Kanäle und Aufnahmen" aus und drücken Sie die **OK-Taste**.
- 4. Wählen Sie mit den Navigationstasten (AV) den Menüpunkt "Kanalsuche" aus und drücken Sie die **OK-Taste**.
- 5. Wählen Sie mit den **Navigationstasten (AV)** den Menüpunkt "Automatische Kanalsuche" aus und drücken Sie die **OK-Taste**.
- 6. Setzen Sie alle Tuner mit denen ein Suchlauf durchgeführt werden soll auf *"ja"*. Benutzen Sie die **Navigationstasten (** $\blacktriangle$ **)** um den jeweiligen Tuner auszuwählen und die **Navigationstasten** ( $\blacktriangle$ ) um ihn auf "ja" zu setzen.
- 7. Drücken Sie die **OK-Taste** um den Suchlauf zu starten.

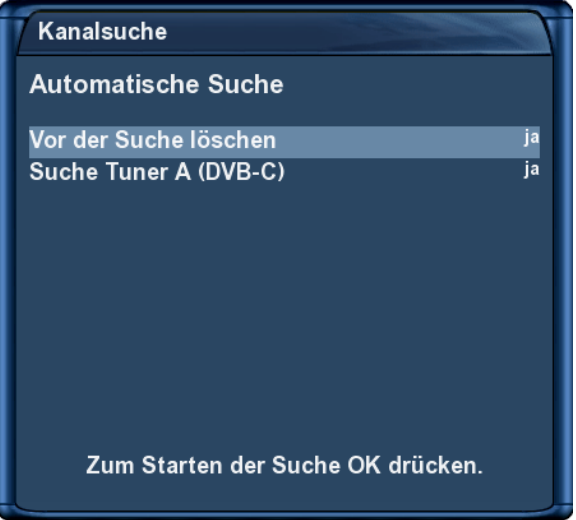

Automatischer Suchlauf

Setzen Sie mit den **Navigationstasten (AV4D)** den Menüpunkt "Vor der Suche löschen" auf "ja", wenn die vorhandenen Kanäle vor dem Suchlauf gelöscht werden sollen. Wenn Sie die Option auf "nein" setzen, werden nur neue Sender zur Kanalliste hinzugefügt. Um zu erfahren welche das sind gehen Sie wie folgt vor:

- 1. Drücken Sie die Navigationstasten (▲▼) um die Kanalliste zu öffnen.
- 2. Drücken Sie die **grüne Optionstaste** um in die Ansicht *"Satelliten"* zu wechseln.
- 3. Wählen Sie mit den Navigationstasten (AV) den Menüpunkt "Neu" aus und drücken Sie die OK-**Taste**.

Sie sehen nun alle Kanäle, die durch den Suchlauf hinzugekommen sind.

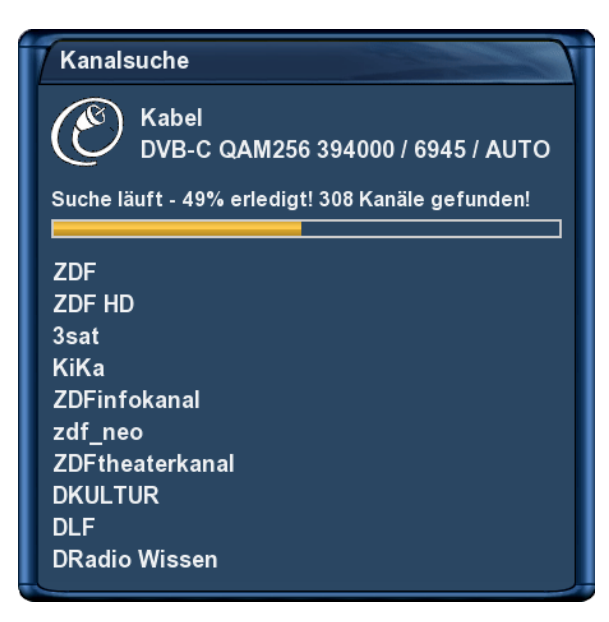

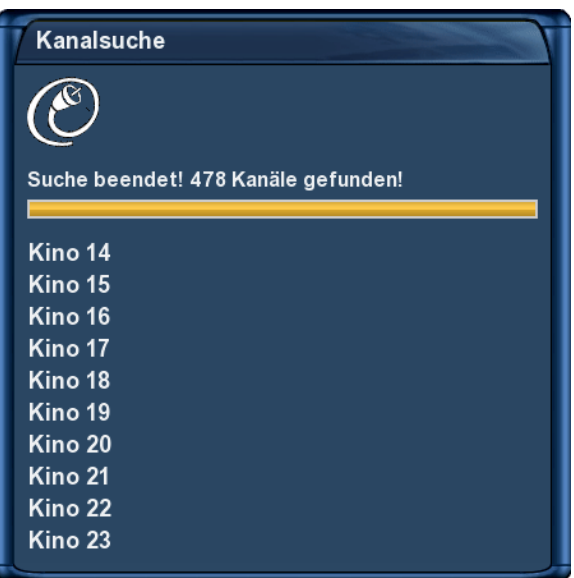

Hier können Sie den Fortschritt der Kanalsuche verfolgen.

Der Suchlauf ist beendet, wenn Sie dieses Menü sehen. Es wird angezeigt wie viele Kanäle bei der Kanalsuche gefunden wurden.

Drücken Sie die **OK-Taste** um die gefundenen Kanäle zu speichern oder die **EXIT-Taste** um abzubrechen.

## <span id="page-53-0"></span>**6.4 Manueller Suchlauf**

Führen Sie folgende Schritte aus:

- 1. Drücken Sie die **MENU-Taste** um das Hauptmenü zu öffnen.
- 2. Wählen Sie mit den **Navigationstasten (AV)** den Menüpunkt "Einstellungen" aus und drücken Sie die **OK-Taste**.
- 3. Wählen Sie mit den Navigationstasten (AV) den Menüpunkt "Kanäle und Aufnahmen" aus und drücken Sie die **OK-Taste**.
- 4. Wählen Sie mit den Navigationstasten (AV) den Menüpunkt "Kanalsuche" aus und drücken Sie die **OK-Taste**.
- 5. Wählen Sie mit den **Navigationstasten (AV)** den Menüpunkt *"Manuelle Suche"* aus und drücken Sie die **OK-Taste**.

| Kanalsuche                        |                          |  |
|-----------------------------------|--------------------------|--|
| Tuner                             | Tuner A: CXD1981 (DVB-C) |  |
| Art der Suche                     | Einzelnen Transponder    |  |
| Frequenz                          | 394                      |  |
| Inversion                         | Auto                     |  |
| Symbolrate                        | 06900                    |  |
| <b>Modulation</b>                 | 256-QAM                  |  |
| <b>FEC</b>                        | Keine                    |  |
| Netzwerksuche                     | nein                     |  |
| Vor der Suche löschen             | nein                     |  |
| Nur frei empfangbare              | nein                     |  |
| Zum Starten der Suche OK drücken. |                          |  |

Manueller Suchlauf

Wählen Sie mit den Navigationstasten (<**>**) den Tuner aus, mit dem Sie eine manuelle Suche durchführen wollen. Alle anderen Optionen werden wie gewohnt mit den **Navigationstasten (** $\blacktriangle$ **V** $\blacktriangle$ ) eingestellt. Um den manuellen Suchlauf zu starten drücken Sie die **OK-Taste**.

## <span id="page-54-0"></span>**Kapitel 7**

## **Systeminformationen**

## <span id="page-54-1"></span>**7.1 Kanal**

In diesem Fenster werden detaillierte technische Daten zum aktuellen Kanal angezeigt.

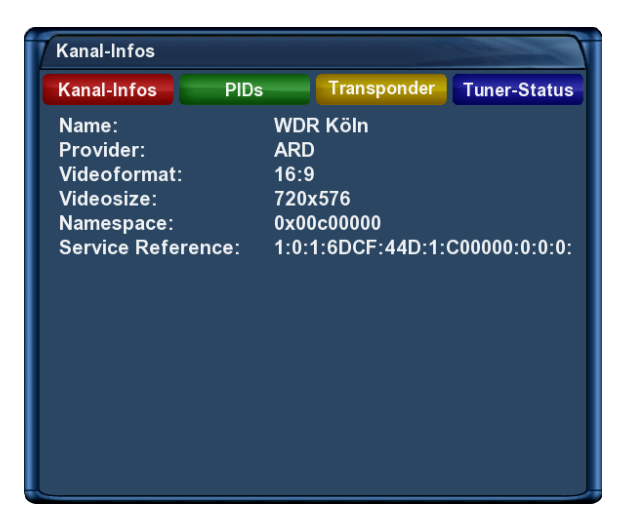

Kanal-Informationen

Führen Sie folgende Schritte aus:

- 1. Drücken Sie die **MENU-Taste** um das Hauptmenü zu öffnen.
- 2. Wählen Sie mit den **Navigationstasten (▲▼)** den Menüpunkt *"Informationen"* aus und drücken Sie die **OK-Taste**.
- 3. Wählen Sie mit den Navigationstasten (▲▼) den Menüpunkt "Kanal" aus und drücken Sie die **OK-Taste**.

Mit Hilfe der vier Optionstasten können Sie verschiedene Informationen abrufen.

**rote Optionstaste** zeigt Ihnen technische Informationen zum aktuellen Kanal an.

**grüne Optionstaste** zeigt Ihnen die PIDs des aktuellen Kanals an.

**gelbe Optionstaste** zeigt Ihnen Informationen zu den Transponder-Daten des aktuellen Kanals an.

**blaue Optionstaste** zeigt Ihnen Informationen zum Tuner-Status für den aktuellen Kanal an.

## <span id="page-55-0"></span>**7.2 Hardware und Software**

In diesem Fenster werden alle relevanten Informationen zur Hard- und Software Ihrer Dreambox angezeigt.

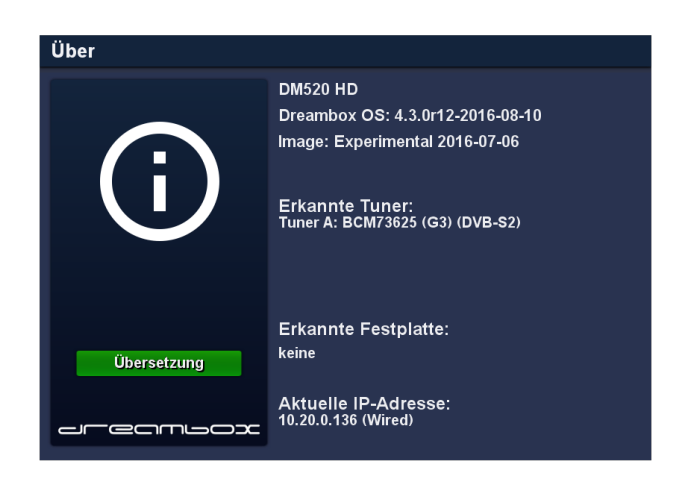

Hardware- und Software-Informationen

Führen Sie folgende Schritte aus:

- 1. Drücken Sie die **MENU-Taste** um das Hauptmenü zu öffnen.
- 2. Wählen Sie mit den **Navigationstasten (AV)** den Menüpunkt "Informationen" aus und drücken Sie die **OK-Taste**.
- 3. Wählen Sie mit den **Navigationstasten (▲▼)** den Menüpunkt "Über" aus und drücken Sie die **OK-Taste**.

## <span id="page-56-0"></span>**Kapitel 8**

## **Software-Aktualisierung**

### <span id="page-56-1"></span>**8.1 Sichern der Einstellungen**

Bevor Sie eine neuere Software auf Ihre Dreambox aufspielen, sollten Sie Ihre Einstellungen sichern, da diese ansonsten verloren gehen.

- 1. Drücken Sie die **MENU-Taste** um das Hauptmenü zu öffnen.
- 2. Wählen Sie mit den **Navigationstasten (AV)** den Menüpunkt "Einstellungen" aus und drücken Sie die **OK-Taste**.
- 3. Wählen Sie mit den Navigationstasten (AV) den Menüpunkt *"Softwareverwaltung"* aus und drücken Sie die **OK-Taste**.
- 4. Wählen Sie mit den **Navigationstasten (AV)** den Menüpunkt "Einstellungen sichern" aus und drücken Sie die **OK-Taste**.

## <span id="page-56-2"></span>**8.2 Wiederherstellen der Einstellungen**

- 1. Drücken Sie die **MENU-Taste** um das Hauptmenü zu öffnen.
- 2. Wählen Sie mit den **Navigationstasten (AV)** den Menüpunkt "Einstellungen" aus und drücken Sie die **OK-Taste**.
- 3. Wählen Sie mit den **Navigationstasten (▲▼)** den Menüpunkt *"Softwareverwaltung"* aus und drücken Sie die **OK-Taste**.
- 4. Wählen Sie mit den **Navigationstasten (▲▼)** den Menüpunkt *"Einstellungen wiederherstellen"* aus und drücken Sie die **OK-Taste**.

## <span id="page-57-0"></span>**8.3 Aufspielen einer neuen Software**

#### <span id="page-57-1"></span>**8.3.1 Mit Hilfe eines Browsers**

Voraussetzungen:

- PC mit Internet Browser z.B. Firefox, Opera, Internet Explorer
- aktuelle Software für Ihre Dreambox erhältlich unter <www.dreambox.de>
- 1 Netzwerkkabel
- DHCP-Server

Wenn Ihre Dreambox direkt mit einem PC verbunden ist benötigen Sie ein "Cross-Over" (gekreuztes) Netzwerkkabel. Verbinden Sie Ihre Dreambox über einen Switch, Hub oder Router, benötigen Sie ein so genanntes Patchkabel (*"normales"* Netzwerkkabel). Bootet die Dreambox gar nicht mehr, können Sie mit Hilfe des so genannten *"Rescue Loaders"* die Funktionalität Ihrer Dreambox jederzeit wieder herstellen.

Die nächsten Schritte beziehen sich auf ein Netzwerk mit einem laufenden DHCP-Server. In der Regel ist im Auslieferungszustand eines Internet-Routers ein DHCP-Server automatisch aktiviert.

Als erstes müssen Sie die Dreambox ausschalten (Der Idle-Modus reicht nicht aus!), gehen Sie bitte wie folgt vor:

- 1. Drücken Sie die MENU-Taste und wählen Sie mit den Navigationstasten ( $\blacktriangle$ ) den Menüpunkt *"Standby / Neustart"* aus und bestätigen mit der **OK-Taste**.
- 2. Wählen Sie mit den **Navigationstasten (▲▼)** den Menüpunkt "Standby" aus und bestätigen Sie mit der **OK-Taste**.
- 3. Warten Sie bis die Dreambox vollständig runtergefahren ist.
- 4. Halten Sie die **Standby-Taste** an der Vorderseite Ihrer Dreambox gedrückt.
- 5. Im Display erscheint die Meldung "Enter setup?".
- 6. Nach wenigen Sekunden sollte im Display z.B. folgender Text erscheinen: oder alternativ eine IP-Adresse (vier dezimale Stellen, getrennt durch einen Punkt) wie z.B. *http://192.168.0.80*. Wird hier noch *"DHCP"* anstatt einer IP-Adresse angezeigt, sucht die Box noch nach einem DHCP-Server im Netzwerk. Warten Sie bitte noch einen Moment.

Sollte jedoch nach ca. 30 Sekunden immer noch keine neue Meldung angezeigt werden, kontrollieren Sie bitte Ihre DHCP-Server Einstellungen und die Verkabelung Ihres Netzwerks.

7. Lassen Sie die **Standby-Taste** jetzt wieder los. Ihre Dreambox befindet sich nun im *"Wartungsmodus"*.

Im Wartungsmodus stellt Ihnen der Rescue-Loader Ihrer Dreambox folgende Funktionen zur Verfügung:

- Online Recovery Es kann direkt über das Internet die aktuelle Software für Ihre Dreambox heruntergeladen und installiert werden.
- Anzeigen von Geräte-Informationen
- Neue Firmware einspielen
- Backup der Firmware erstellen

Öffnen Sie nun einen Browser (z.B. Firefox, Opera, Internet Explorer) auf Ihrem PC.

1. Geben Sie in das Adressfeld des Browsers die Adresse ein, die im Display angezeigt wurde wie z.B. oder *"http://IP-Adresse"* ein.

*"IP-Adresse"* ersetzen Sie bitte durch die im Display der Box angezeigte Zahlenkombination.

In diesem Beispiel würde die einzugebende Adresse im Browser folgendermaßen aussehen:

- 2. Klicken Sie auf *"Online recovery"* auf der angezeigten Seite im Browser.
- 3. Klicken Sie jetzt auf "GO" um den Wiederherstellungsvorgang zu starten. Ihre Dreambox wird nun versuchen die aktuelle Software herunter zu laden und zu installieren. Sollte keine Verbindung zum Internet bestehen, wird versucht die Software von einem vorherigen online recovery Vorgang zu verwenden.

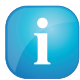

Die Fortschritts-Anzeige funktioniert nur mit aktiviertem Javascript. Achten Sie bitte darauf, dass Javascript in Ihrem Browser aktiviert ist.

4. Wenn der Vorgang abgeschlossen ist, klicken Sie auf *"Click here to reboot"*. Ihre Dreambox wird daraufhin neu gestartet und es empfängt Sie der Startassistent (siehe Punkt [2.3](#page-17-1) Startassistent auf Seite [14\)](#page-17-1).

# <span id="page-59-0"></span>**Kapitel 9**

# **Fehlerbehebung**

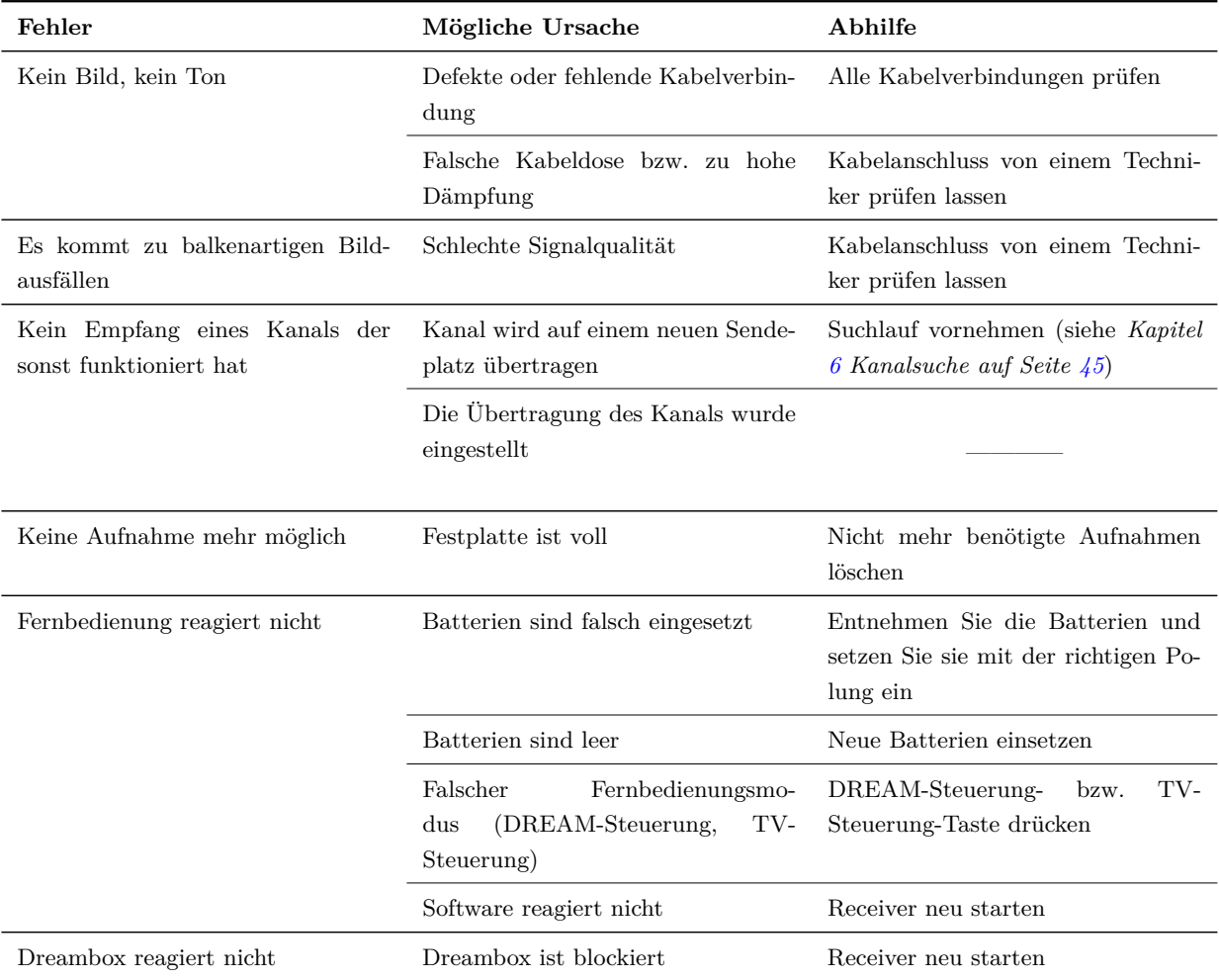

# <span id="page-60-0"></span>**Kapitel 10**

## **TV-Fernbedienungs-Modus**

Mit der Dreambox Fernbedienung haben Sie die Möglichkeit, Ihre Dreambox und Ihren Fernseher mit nur einer Fernbedienung bedienen zu können. Damit Ihr Fernseher auf die Fernbedienungssignale Ihrer Dreambox Fernbedienung reagiert, müssen Sie diese zunächst programmieren.

Für die Programmierung gibt es 3 verschiedene Möglichkeiten:

- 1. Programmierung mit einem Code
- 2. Programmierung mit dem Suchmodus
- 3. Programmierung mit dem Lernmodus

Bitte lesen Sie sich die einzelnen Schritte der jeweiligen Programmierung vollständig durch, bevor Sie mit dem Vorgang beginnen.

## **Programmierung mit einem Code**

Bei dieser Programmierung wird ein herstellerspezifischer Code (siehe Codeliste auf <www.dreambox.de>) verwendet.

- 1. Halten Sie die **OK-Taste** und die **TV-Steuerung-Taste** für ca. 3 Sekunden gedrückt.
- 2. Geben Sie den gewünschten 3-stelligen Code 000-999 über die **Zehner-Tastatur** ein. Drücken Sie jetzt z.B. die Ton-Stumm-Taste oder die Lautstärke-Tasten, um zu testen, ob sich Ihr Fernseher mit der Dreambox Fernbedienung steuern lässt. Reagiert der Fernseher auf keine dieser Tasten, wiederholen Sie den Programmiervorgang mit dem nächsten Code aus der Liste.
- 3. Sollte keiner der angegebenen Codes zum Erfolg führen, versuchen Sie es bitte wie unter dem Punkt *"Programmierung mit dem Suchmodus"* beschrieben.

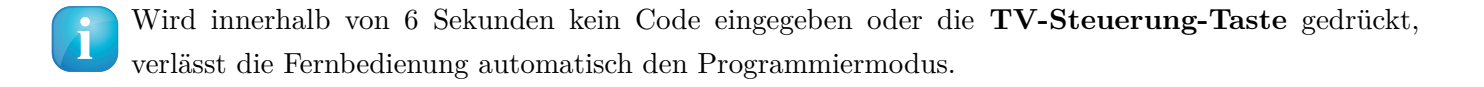

### **Programmierung mit dem Suchmodus**

Bei dieser Programmierung sendet die Dreambox Fernbedienung im Sekundentakt einen anderen Ausschalt-Code an den Fernseher, bis sich dieser abschaltet. Verwenden Sie diese Art der Programmierung, wenn die *"Programmierung mit einem Code"* nicht erfolgreich war oder der Hersteller Ihres Fernsehers gar nicht aufgeführt ist.

- 1. Halten Sie die **OK-Taste** und die **TV-Steuerung-Taste** für ca. 3 Sekunden gedrückt.
- 2. Geben Sie **777** über die **Zehner-Tastatur** ein um den Suchmodus zu starten und halten Sie dabei die Fernbedienung mit dem IR-Sensor in die Richtung Ihres Fernsehers.
- 3. Sobald sich der Fernseher ausschaltet (Hinweis: Dies kann je nach Fernseher bis zu einigen Minuten dauern), drücken Sie bitte sofort die OK-Taste um den aktuellen Code zu speichern und den Suchmodus zu beenden.

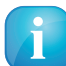

Wird innerhalb von 6 Sekunden kein Code eingegeben oder die **TV-Steuerung-Taste** gedrückt, verlässt die Fernbedienung automatisch den Programmiermodus.

## **Programmierung mit dem Lernmodus**

Bei dieser Programmierung lässt sich die Funktion der Tasten Ihrer Fernseher-Fernbedienung eins zu eins auf Ihre Dreambox Fernbedienung übertragen. Nur die **DREAM-Steuerung-** und die **TV-Steuerung-Taste** können nicht belegt werden.

- 1. Halten Sie die **OK-Taste** und die **TV-Steuerung-Taste** für ca. 3 Sekunden gedrückt.
- 2. Geben Sie **888** über die **Zehner-Tastatur** ein um den Lernmodus zu aktivieren.
- 3. Drücken Sie die Taste auf Ihrer Dreambox Fernbedienung, (außer der **DREAM-Steuerung-** und der **TV-Steuerung-Taste**) die Sie programmieren wollen.
- 4. Legen Sie die Dreambox Fernbedienung und die Fernbedienung Ihres Fernsehers, im Abstand von ca. 3-5 cm voreinander.

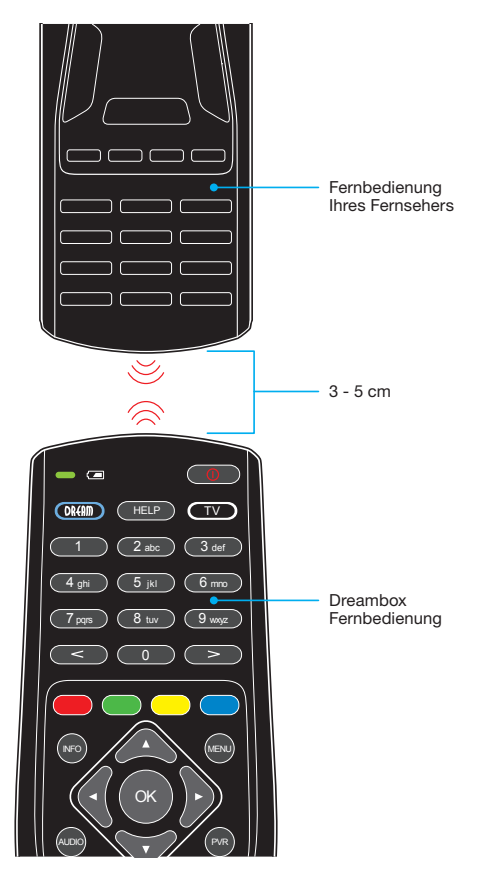

- 5. Halten Sie die gewünschte Taste auf der Fernbedienung Ihres Fernsehers für 2-3 Sekunden gedrückt. Lassen Sie die Taste los, diese ist nun angelernt.
- 6. Wenn Sie eine weitere Taste anlernen wollen oder ein Fehler während des Anlernens aufgetreten ist, wiederholen Sie den Vorgang ab Schritt 3.

Wird innerhalb von 6 Sekunden kein Code eingegeben oder die **TV-Steuerung-Taste** gedrückt, verlässt die Fernbedienung automatisch den Programmiermodus.

## **Dreambox-Modus und TV-Modus**

#### **Dreambox-Modus**

Drücken Sie die **DREAM-Steuerung-Taste** um den Dreambox-Modus der Fernbedienung zu aktivieren. Verwenden Sie die beiden DIP-Schalter im Batteriefach auf der Rückseite, wenn Sie mehr als eine Dreambox in einem Raum nutzen wollen.

#### **TV-Modus**

Wenn Sie die **TV-Steuerung-Taste** drücken wechselt die Fernbedienung in den TV-Modus und der zuletzt eingestellte Fernbedienungscode wird verwendet. Sie können nun statt der Fernbedieung Ihres Fernsehers, die Dreambox Fernbedienung verwenden um Ihren Fernseher zu bedienen.

## **Beleuchtungsdauer des Dreambox-Symbols**

Sie können die Dauer in Sekunden festlegen, wie lange das Dreambox-Symbol an der Unterseite der Fernbedienung beleuchtet sein soll, nach dem Sie eine Taste gedrückt haben.

- 1. Halten Sie die **OK-Taste** und die **DREAM-Steuerung-Taste** für ca. 3 Sekunden gedrückt. Die **DREAM-Steuerung-Taste** blinkt 3 mal.
- 2. Drücken Sie irgendeine der Tasten 0-9 auf der **Zehner-Tastatur**. 0 bedeutet aus, 1-9 steht für die jeweilige Anzahl an Sekunden.

### **Reset der Fernbedienung**

Um die Fernbedienung in den werkseitigen Auslieferungszustand zurück zu setzen, gehen Sie wie folgt vor:

- 1. Halten Sie die **TV-Steuerung-Taste** und die **OK-Taste** so lange gedrückt, bis die **TV-Steuerung-Taste** leuchtet.
- 2. Geben Sie **999** über die **Zehner-Tastatur** ein.

# <span id="page-63-0"></span>**Kapitel 11**

## **Technische Daten**

- Dreambox OS
- Dreambox API
- 2000 DMIPS Prozessor
- MPEG2 / H.264 Hardware decoding (DVB compliant)
- H.265 decoder (Full-HD)
- Smartcard-Leser (Dreamcrypt<sup>™)</sup>
- HDMI®1.4a Anschluss
- 10/100 MBit/s kompatible Netzwerk-Schnittstelle
- 2x USB 2.0 Anschluss (2x hinten)
- Mini-USB Service-Anschluss
- 512 MByte RAM
- 512 MByte Flash
- S/P-DIF optischer Anschluss
- Externes 12V Steckernetzteil
- EPG-Unterstützung (Electronic Program Guide)
- Eingebauter Teletext
- OSD in vielen Sprachen

## **Zusätzliche Infos:**

#### **Videodekodierung:**

Videokompression MPEG-2 und MPEG-1 kompatibel, H.264 Bildformat 4:3 / 16:9 Letterbox für 4:3 TV-Geräte

#### **Audiokodierung:**

Audiokompression MPEG-1 & MPEG-2 Layer I und II Audio Mode Dual (main/sub), Stereo Abtastfrequenzen 32 kHz, 44.1 kHz, 48 kHz, 16 kHz, 22.05 kHz, 24 kHz

#### **Ausgang Digital:**

Ausgangspegel 0,5 Vss an 75  $\Omega$ Abtastfrequenzen 32 kHz, 44.1 kHz, 48 kHz S/P-DIF Ausgang optisch, Toslink

**Ausgang Video:** Ausgangspegel FBAS 1 Vss +/- 0.3 dB an 75  $\Omega$ 

#### **Video-Parameter:**

Eingangspegel FBAS 1 Vss  $+/-$  0.3 dB an 75  $\Omega$ Teletext Filterung entsprechend ETS 300 472 Standard

#### **Mini-USB Service-Schnittstelle:**

Funktion: Update der Betriebssoftware

#### **Ethernet:**

10/100 MBit/s kompatible Netzwerk-Schnittstelle Funktion: Update der Betriebssoftware

#### **USB:**

2x USB 2.0 Host Anschluss

#### **Eingangsspannung:**

Externes Netzteil: Eingang: 100-240V AC / 50-60Hz / 0,8A MAX Ausgang:  $12V = / 2A$ 

#### **Allgemeines:**

Umgebungstemperatur +15°C...+35°C Luftfeuchtigkeit  $< 80\%$ Abmessungen (B x T x H): 196 mm x 126 mm x 41 mm

# <span id="page-65-0"></span>**Kapitel 12**

## **Features**

- Einfach-EPG (Eletronic Program Guide): alphabetisch oder nach Datum sortierbar
- Automatische Suche weiterer Ausstrahlungstermine einer Sendung und einfache Übernahme dieser als Timer
- Multi-EPG: grafisch und textbasierend
- Timerprogrammierung über EPG oder manuell
- Timer individuell konfigurierbar z.B. einmaliger oder wiederholender Timer
- Kanalwechsel in weniger als einer Sekunde
- Startassistent für die Erstinbetriebnahme
- unlimitierte Kanalliste für TV/Radio
- Unterstützung von Favoriten-Listen
- voll automatischer Kanalsuchlauf
- DVB/Teletext Untertitel
- Eingebauter Teletext mit Level 2.5 Unterstützung
- Radiotext / RaSS (Infos unter <www.rass.tv>)
- Jugendschutz
- Sleeptimer
- leichte Erweiterbarkeit der Basisfunktionen mittels Plugins
- fernbedienbar über Web-Interface und Streaming der TV/Radio-Sender an jeden PC der über Netzwerk mit der Dreambox verbunden ist
- mp3 Wiedergabe
- OSD in vielen Sprachen und Skin-Unterstützung

## <span id="page-66-0"></span>**Kapitel 13**

## **Service & Support Informationen**

### **Hauptfirmensitz & Vertrieb**

Leontech Limited 1208, 12/F, Workingberg Commercial Building 41-47 Marble Road North Point Hong Kong

## **Technischer Support**

#### **Support Händler:**

Tel.: +49 (0)180 - 3 44 11 30 992 Fax: +49 (0)180 - 3 44 11 30 993

#### **Support Endkunden:**

Tel.: +49 (0)180 - 3 44 11 30 990 Fax: +49 (0)180 - 3 44 11 30 991

#### **Vertrieb:**

Tel.: +49 (0)180 - 3 44 11 30 994 Fax.:  $+49$  (0)180 - 3 44 11 30 995

Telefonisch erreichbar: Mo. – Fr. 9:00 – 15:00 Uhr  $0.09\epsilon/\text{min}$ . aus dem deutschen Festnetz, Mobilfunkpreise maximal 42 ct/min

#### **E-Mail Kontakte:**

**Händler und Preisinformationen:** E-Mail: [info@dream-multimedia-tv.de](mailto:info@dream-multimedia-tv.de)

#### **Technischer Support:**

E-Mail: [support@dream-multimedia-tv.de](mailto:support@dream-multimedia-tv.de)

#### **Webseite:**

Weblink: <http://www.dreambox.de>